# Руководство пользователя

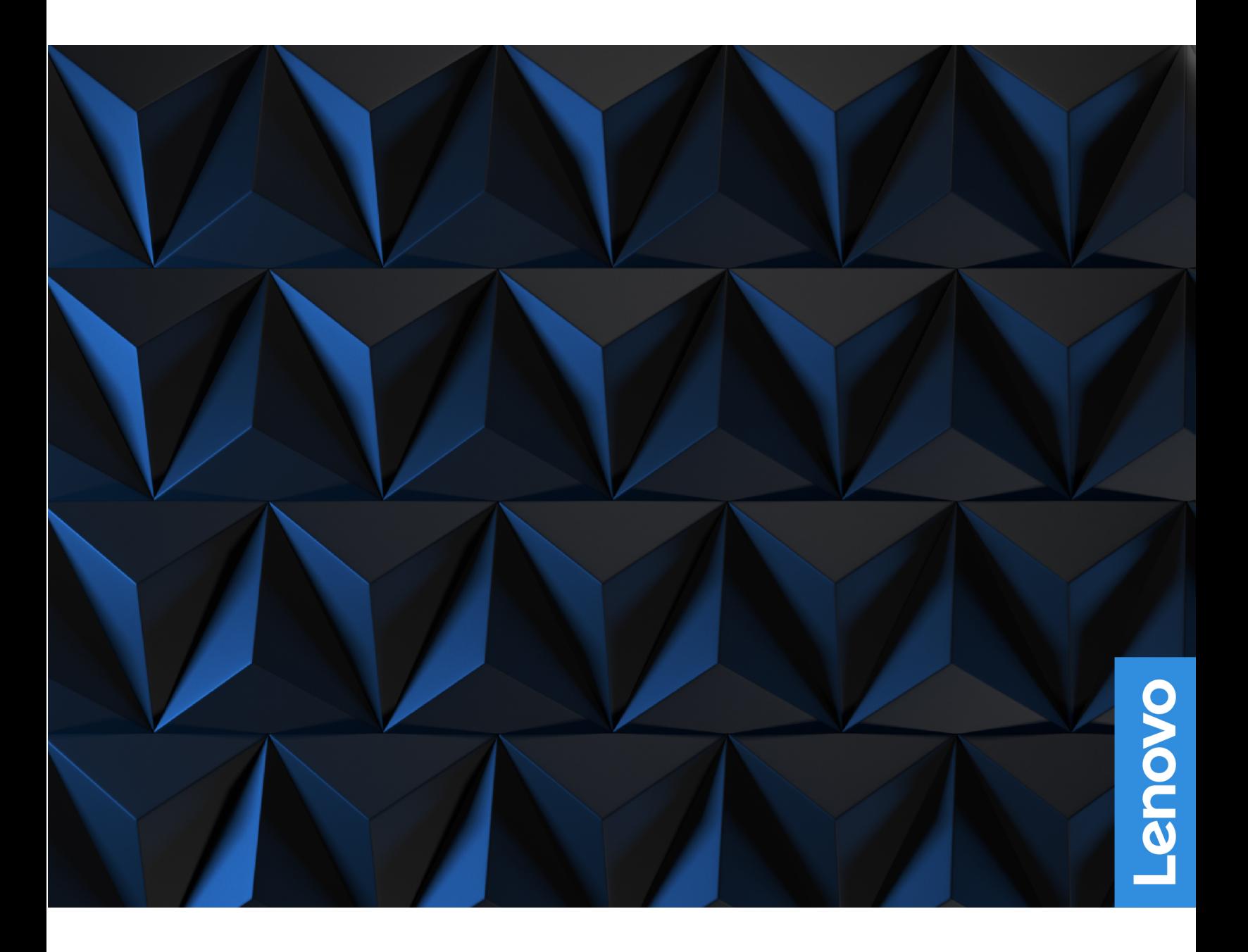

Lenovo Legion Tower 5i (26L, 6)

#### **Прочтите вначале**

Прежде чем использовать этот документ и сам продукт, обязательно ознакомьтесь со следующими разделами:

- Руководство по технике безопасности и гарантии
- [Общие замечания по безопасности и соответствию требованиям](https://pcsupport.lenovo.com/docs/generic_notices)
- Руководство по установке

#### **Первое издание (Март 2021)**

#### **© Copyright Lenovo 2021.**

ОГОВОРКА ОБ ОГРАНИЧЕНИИ ПРАВ. Если данные или программное обеспечение предоставляются в соответствии с договором Управления служб общего назначения США (General Services Administration, GSA), на их использование, копирование и разглашение распространяются ограничения, предусмотренные договором № GS-35F-05925.

## **Содержание**

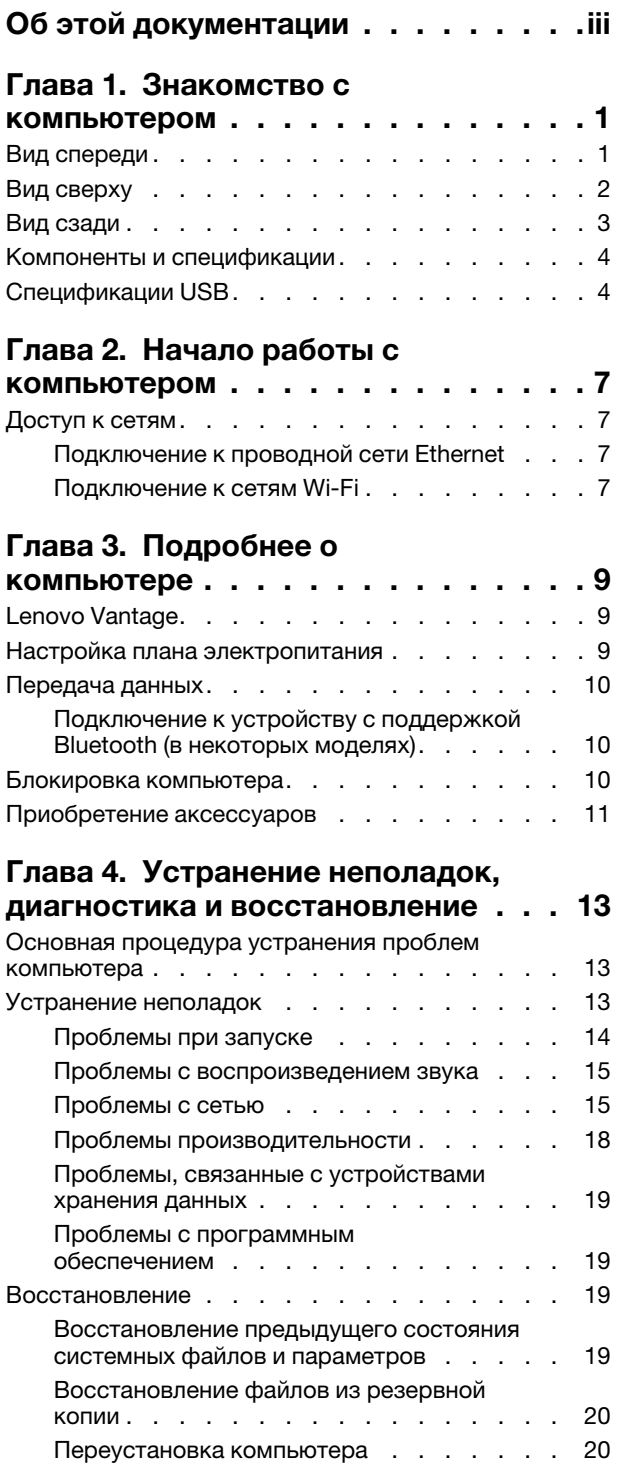

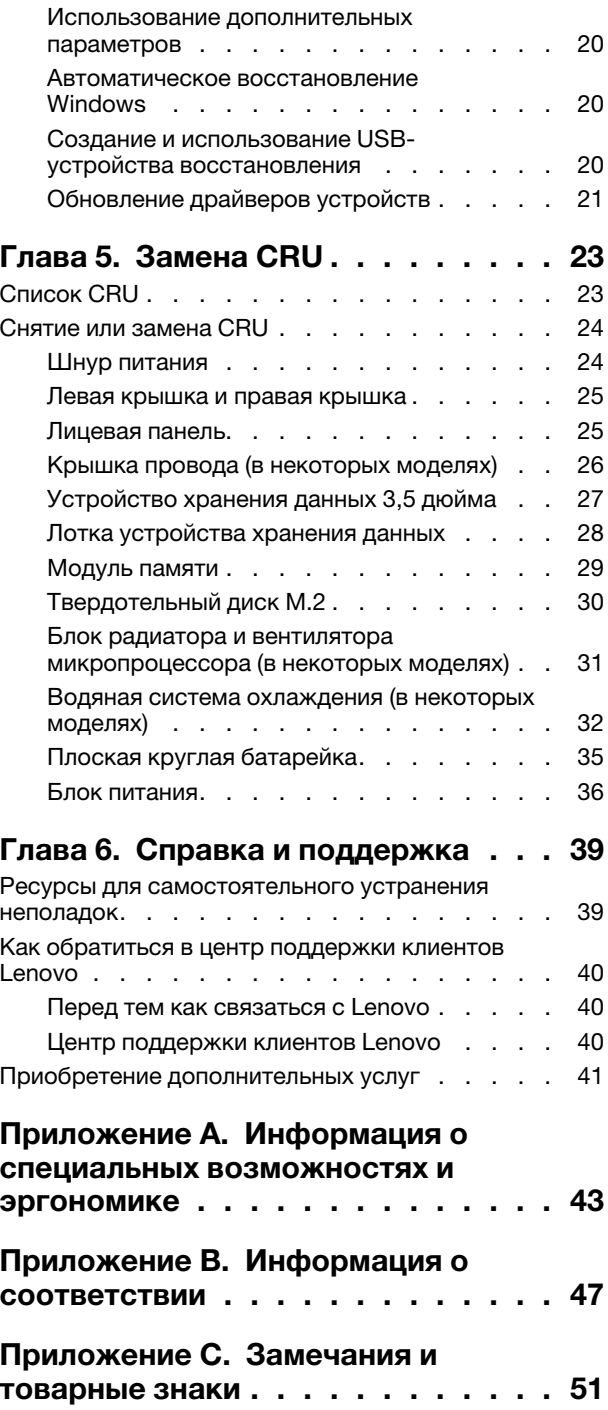

## <span id="page-4-0"></span>Об этой документации

- В зависимости от модели компьютера некоторые дополнительные компоненты, функции и программы могут быть недоступны.
- В зависимости от версии операционной системы и программ некоторые инструкции пользовательского интерфейса могут не применяться к вашему компьютеру.
- Содержимое документа может быть изменено без уведомления. Lenovo постоянно совершенствует документацию компьютера, в том числе это Руководство пользователя. Получить всю актуальную документацию можно по адресу: https://pcsupport.lenovo.com
- Корпорация Microsoft® периодически вносит изменения в функции операционной системы Windows® через Центр обновления Windows. В результате некоторые сведения в этой документации становятся устаревшими. Для получения самой актуальной информации см. ресурсы корпорации Майкрософт.
- Это руководство распространяется на модели продуктов Lenovo, перечисленные ниже. Ваша модель продукта может выглядеть несколько иначе, чем на рисунках в данном руководстве пользователя.

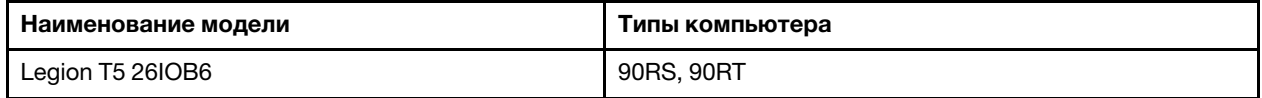

## <span id="page-6-1"></span><span id="page-6-0"></span>Глава 1. Знакомство с компьютером

Вид спереди

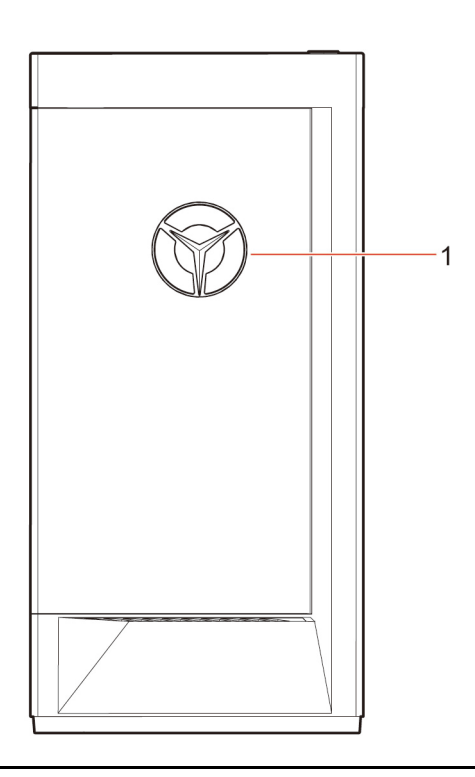

1. Светодиодный индикатор логотипа Lenovo Legion

<span id="page-7-0"></span>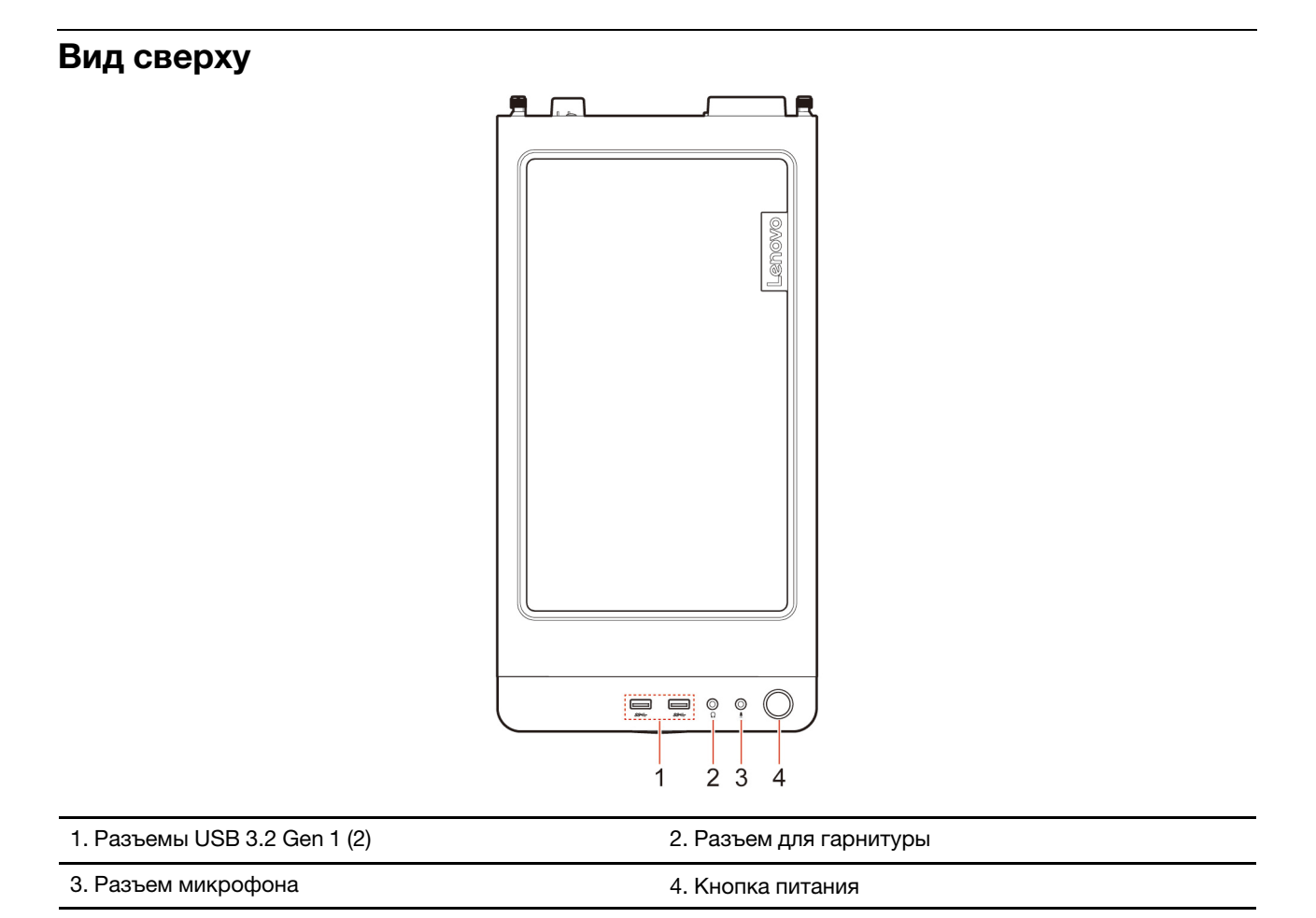

## **Связанные темы**

• [«Спецификации USB» на странице 4.](#page-9-1)

## <span id="page-8-0"></span>**Вид сзади**

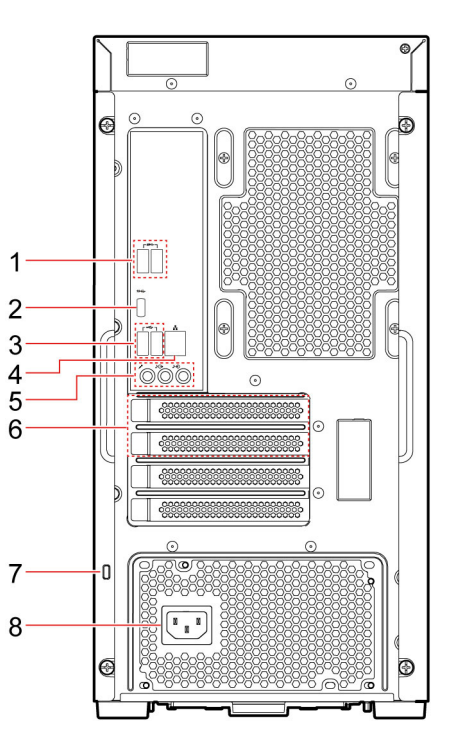

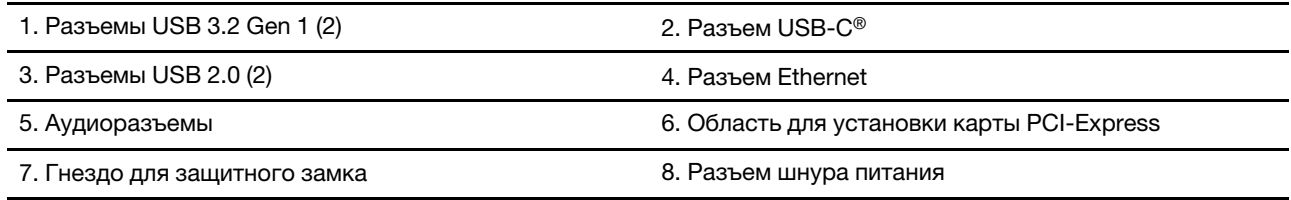

#### **Связанные темы**

- [«Спецификации USB» на странице 4](#page-9-1).
- [«Подключение к проводной сети Ethernet» на странице 7](#page-12-2).
- [«Блокировка компьютера» на странице 10.](#page-15-2)

## <span id="page-9-0"></span>**Компоненты и спецификации**

Подробные спецификации компьютера см. на сайте [https://psref.lenovo.com.](https://psref.lenovo.com)

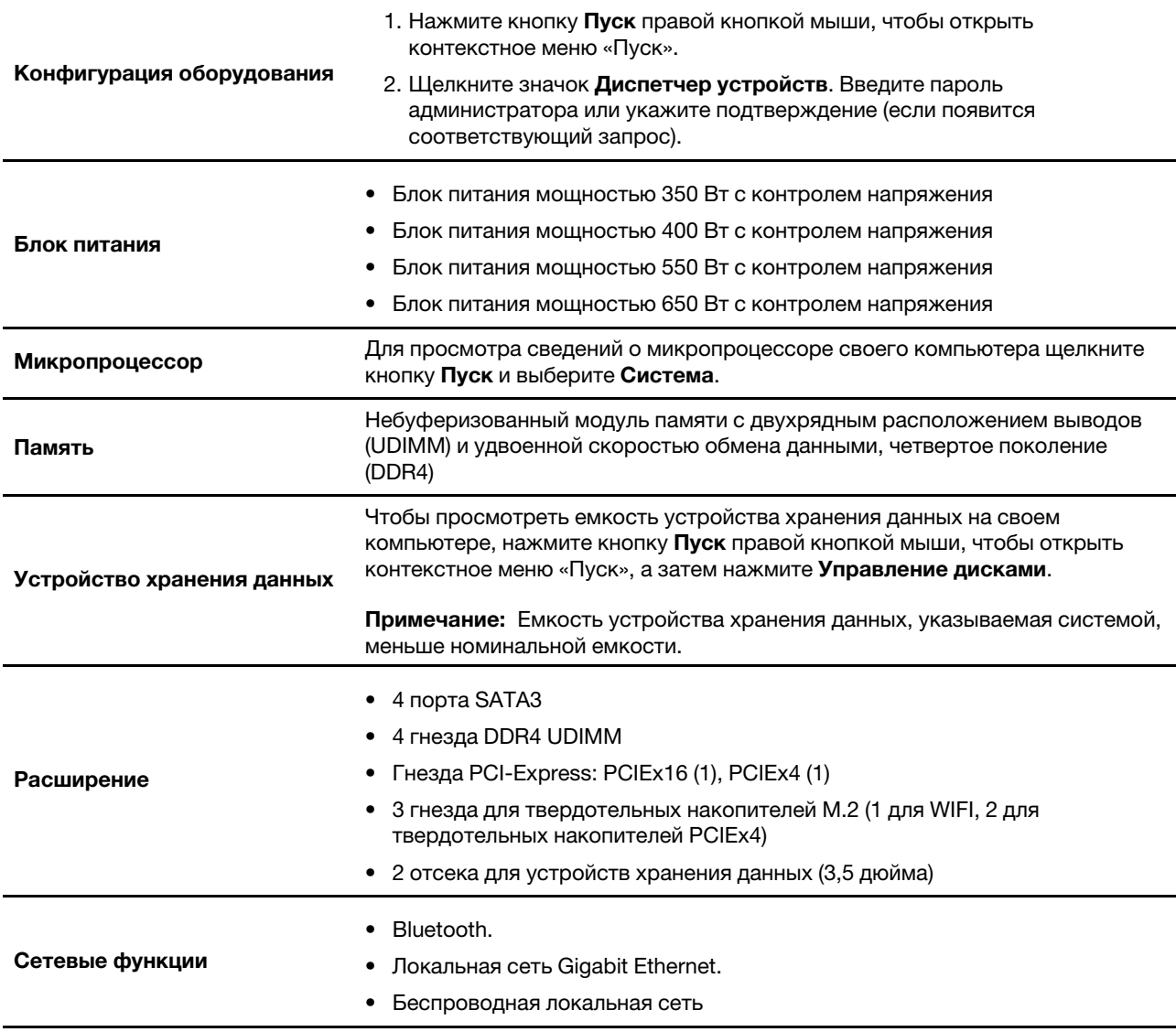

## <span id="page-9-1"></span>**Спецификации USB**

**Примечание:** В зависимости от модели некоторые разъемы USB могут быть недоступны на компьютере.

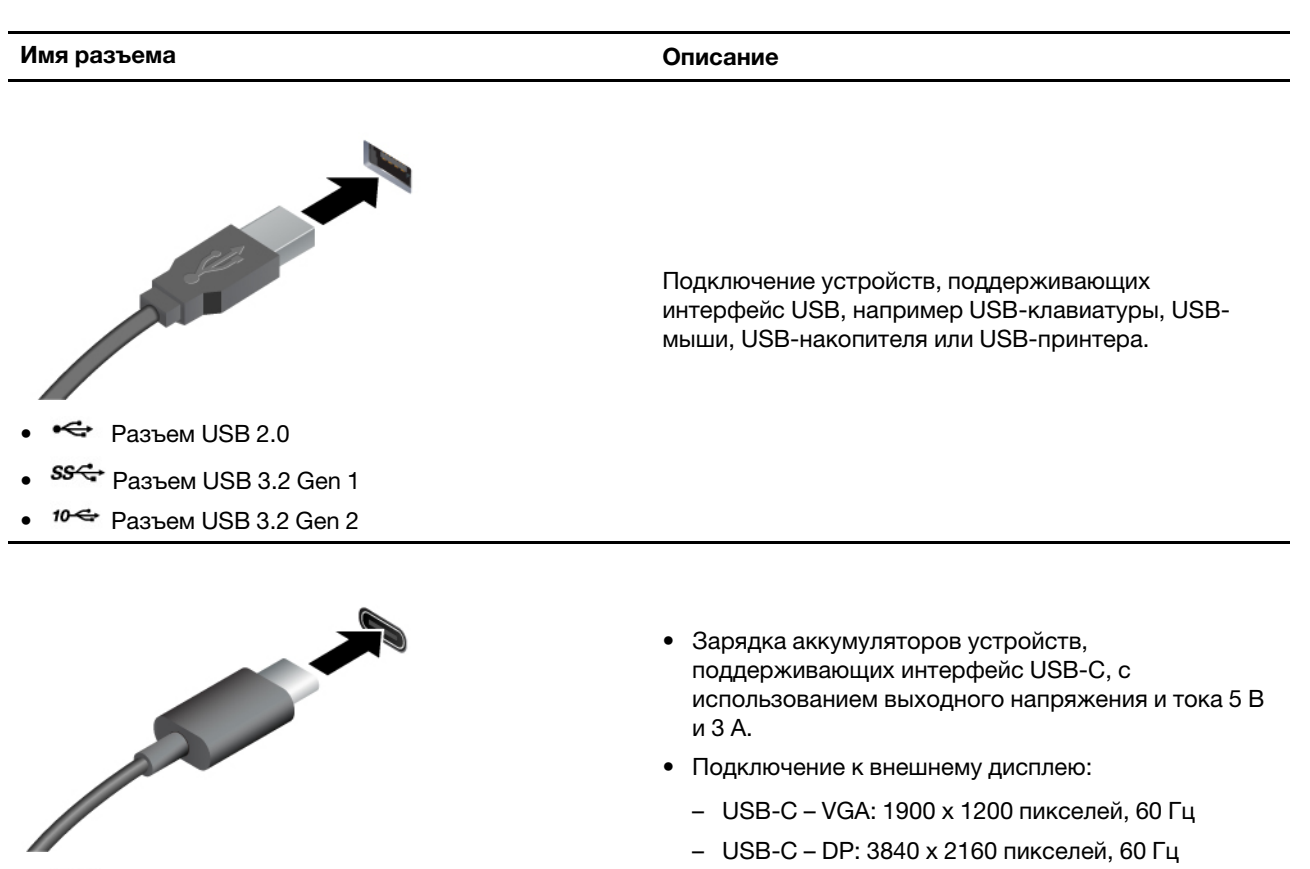

• Подключение аксессуаров USB-C для расширения функциональных возможностей компьютера. Для приобретения аксессуаров USB-C перейдите по адресу<https://www.lenovo.com/accessories>.

## $\cdot$   $\overrightarrow{SS}$  Paзъем USB-C (3.2 Gen 1)

- $10 \leftarrow P$ азъем USB-C (3.2 Gen 2)
- $\angle$  Разъем Thunderbolt 3 (USB-C)
- Разъем Thunderbolt 4 (USB-C)

#### **Заявление о скорости передачи данных через интерфейс USB**

В зависимости от многих факторов, таких как вычислительная мощность компьютера и периферийных устройств, свойства файлов и другие особенности конфигурации системы и условий эксплуатации, фактическая скорость передачи данных через разные разъемы USB этого устройства будет различаться и будет ниже указанной далее скорости обмена данными для каждого соответствующего устройства.

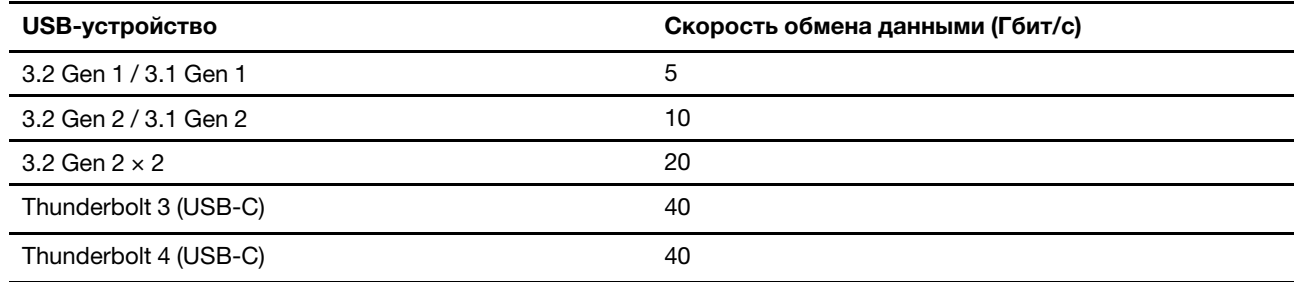

## <span id="page-12-1"></span><span id="page-12-0"></span>**Глава 2. Начало работы с компьютером**

## **Доступ к сетям**

В этом разделе описана процедура получения доступа к сетям посредством подключения к проводной или проводной сети.

## <span id="page-12-2"></span>**Подключение к проводной сети Ethernet**

Подключите компьютер к локальной сети кабелем Ethernet с помощью разъема Ethernet на компьютере.

## <span id="page-12-3"></span>**Подключение к сетям Wi-Fi**

Щелкните значок сети в области уведомлений Windows и выберите сеть для подключения. Введите необходимую информацию.

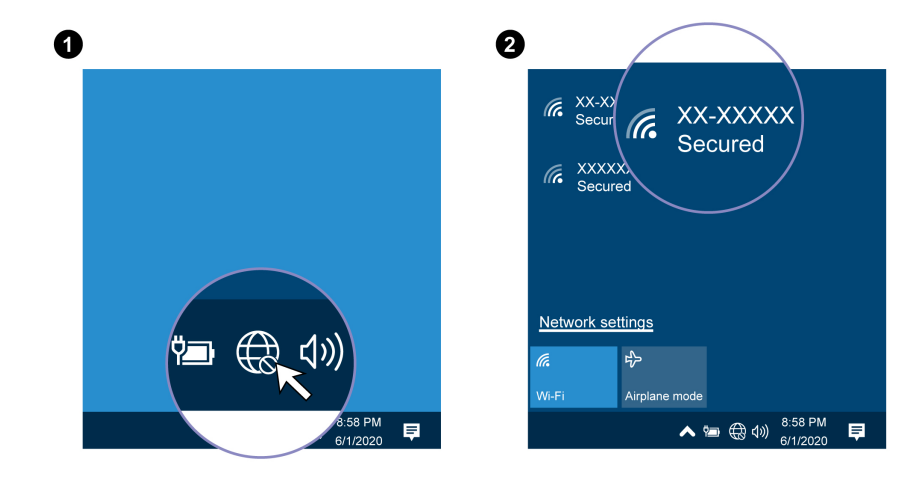

## <span id="page-14-1"></span><span id="page-14-0"></span>Глава 3. Подробнее о компьютере

### **Lenovo Vantage**

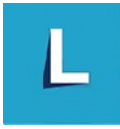

Lenovo Vantage - это предустановленное настраиваемое комплексное решение, которое помогает поддерживать актуальность ПО компьютера с помощью автоматических обновлений и исправлений, настраивать параметры оборудования и получать персонализированную поддержку.

#### Доступ к Lenovo Vantage

Откройте меню Пуск и щелкните Lenovo Vantage. Можно также ввести Lenovo Vantage в поле поиска.

Чтобы загрузить последнюю версию Lenovo Vantage, перейдите в Microsoft Store и выполните поиск по имени приложения.

#### Ключевые функции

В Lenovo Vantage можно выполнять следующие действия:

- Удобная проверка состояния устройства и настройка его параметров.
- Скачивание и установка обновлений UEFI BIOS, микропрограммы и драйверов для поддержания ПО на компьютере в актуальном состоянии.
- Отслеживание работоспособности компьютера и его защита от внешних угроз.
- Сканирование оборудования компьютера и диагностирование проблем с аппаратным обеспечением.
- Проверка состояния гарантии компьютера (в сети).
- Использование Руководства пользователя и других полезных статей.

#### Примечания:

- Доступные функции различаются в зависимости от модели компьютера.
- Lenovo Vantage предоставляет периодические обновления функций, которые позволяют повысить эффективность работы с компьютером. Описание функций может отличаться от фактически доступных в вашем пользовательском интерфейсе.

### <span id="page-14-2"></span>Настройка плана электропитания

Для компьютеров, совместимых с ENERGY STAR®, активируется приведенный ниже план электропитания, когда компьютеры находятся в режиме ожидания в течение указанного периода времени.

- выключение дисплея: 10 мин
- переход в спящий режим: 25 мин

Чтобы вывести компьютер из спящего режима, нажмите на клавиатуре любую клавишу.

Чтобы сбросить план электропитания для обеспечения оптимального баланса между производительностью системы и ее энергопотреблением, выполните следующие действия.

- 1. Перейдите на Панель управления и настройте отображение мелких или крупных значков.
- 2. Щелкните Управление электропитанием и выберите или настройте требуемый план электропитания.

### <span id="page-15-0"></span>Передача данных

С помощью встроенной технологии Bluetooth можно быстро передавать файлы между устройствами с одинаковыми функциями. Можно также установить диск или мультимедийную карту для передачи данных.

## <span id="page-15-1"></span>Подключение к устройству с поддержкой Bluetooth (в некоторых моделях)

К компьютеру можно подключить поддерживающие Bluetooth устройства всех типов, например клавиатуру, мышь, смартфон или динамики. Для успешного подключения размещайте устройства не далее 10 метров (33 футов) от компьютера.

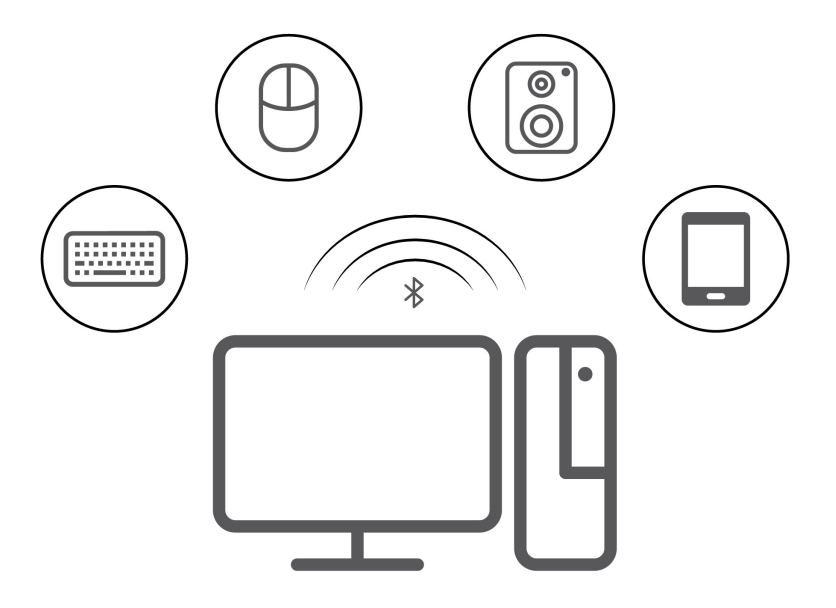

- 1. Щелкните значок центра уведомлений значок центра уведомлений  $\boxdot$  в области уведомлений Windows. Включите функцию Bluetooth.
- 2. Щелкните Добавить Bluetooth или другое устройство -> Bluetooth.
- <span id="page-15-2"></span>3. Выберите устройство Bluetooth, затем следуйте инструкциям на экране.

### Блокировка компьютера

Примечание: Компания Lenovo не дает никаких комментариев, оценок и гарантий относительно работы, качества и эффективности блокирующих устройств и функции безопасности. Замки на компьютере можно приобрести в компании Lenovo.

#### **Замок для троса Kensington**

Служит для закрепления компьютера на столе или другом предмете с помощью замка для троса типа Kensington.

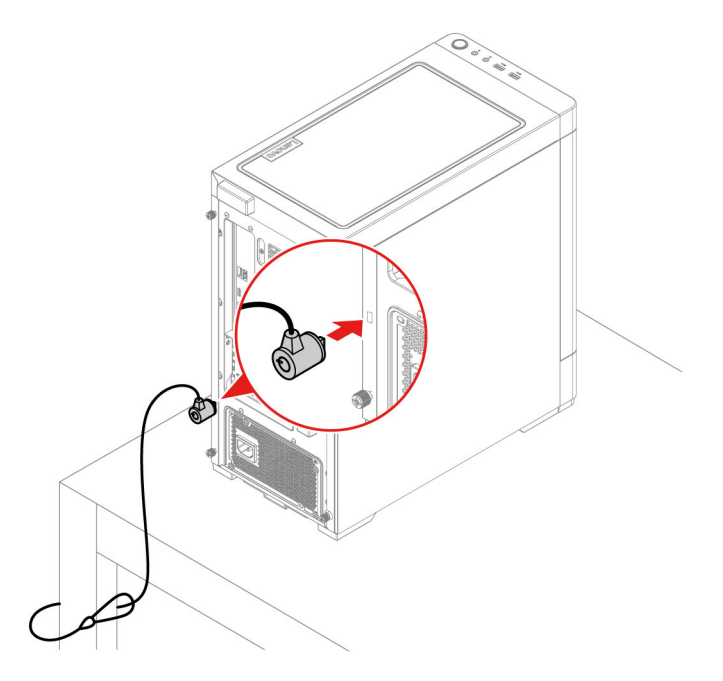

## <span id="page-16-0"></span>**Приобретение аксессуаров**

Компания Lenovo предлагает ряд аппаратных аксессуаров и обновлений, позволяющих пользователям расширить возможности компьютера. Можно приобрести модули памяти, устройства хранения данных, сетевые карты, адаптеры питания, клавиатуры, мыши и другие компоненты.

Приобрести устройства можно на веб-сайте Lenovo по следующему адресу https://www.lenovo.com/ [accessories](https://www.lenovo.com/accessories).

## <span id="page-18-0"></span>Глава 4. Устранение неполадок, диагностика и восстановление

В этой главе приведены решения по устранению неполадок компьютера. В качестве исходной процедуры для устранения неполадок компьютера используйте основную процедуру.

## <span id="page-18-1"></span>Основная процедура устранения проблем компьютера

#### Предварительное требование

Перед началом работы прочитайте Общие замечания по безопасности и соответствию требованиям и распечатайте следующие инструкции.

- 1. Убедитесь, что:
	- а. Кабели всех подключенных устройств подсоединены правильно и надежно.
	- b. Все компоненты установлены правильно.
	- с. Все подключенные устройства, питающиеся от сети переменного тока, подключены к правильно заземленным и исправным электрическим розеткам.
	- d. Все подключенные устройства включены в UEFI BIOS.
- 2. Проверьте с помощью антивирусной программы (если имеется), не заражен ли компьютер вирусами. Если программа обнаружит вирус, то удалите его.
- 3. Изучите рекомендации по устранению этой проблемы в разделе Глава 4 «Устранение неполадок, диагностика и восстановление» на странице 13, запустите программу диагностики и восстановите операционную систему.
- 4. Если проблема сохраняется, обратитесь в компанию Lenovo. См. раздел Глава 6 «Справка и поддержка» на странице 39.

## <span id="page-18-2"></span>Устранение неполадок

При помощи информации по устранению неполадок можно устранить неполадки с явными признаками.

## <span id="page-19-0"></span>**Проблемы при запуске**

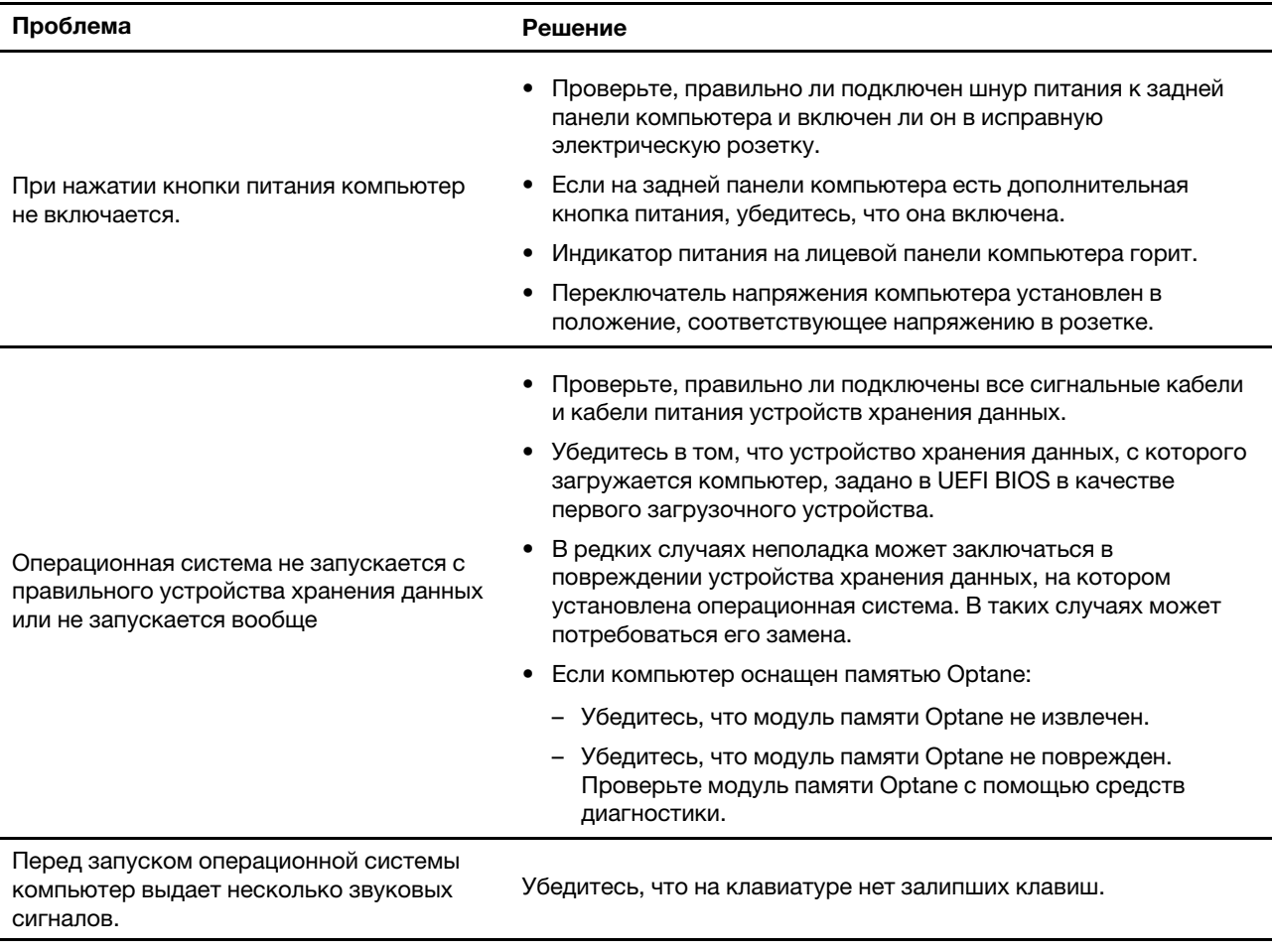

## <span id="page-20-0"></span>**Проблемы с воспроизведением звука**

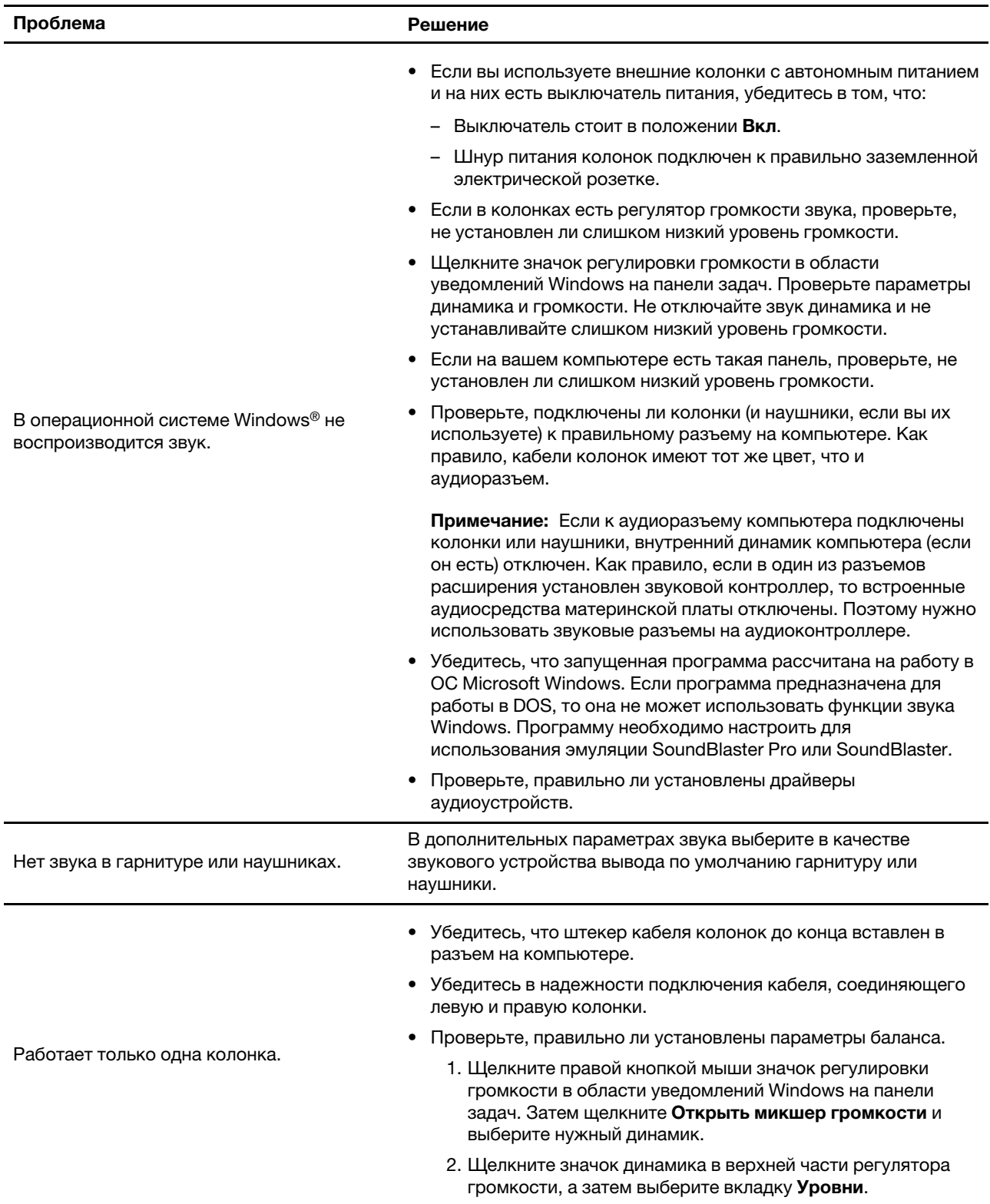

## <span id="page-20-1"></span>**Проблемы с сетью**

**Примечание:** Функции Wi-Fi® и Bluetooth являются дополнительными.

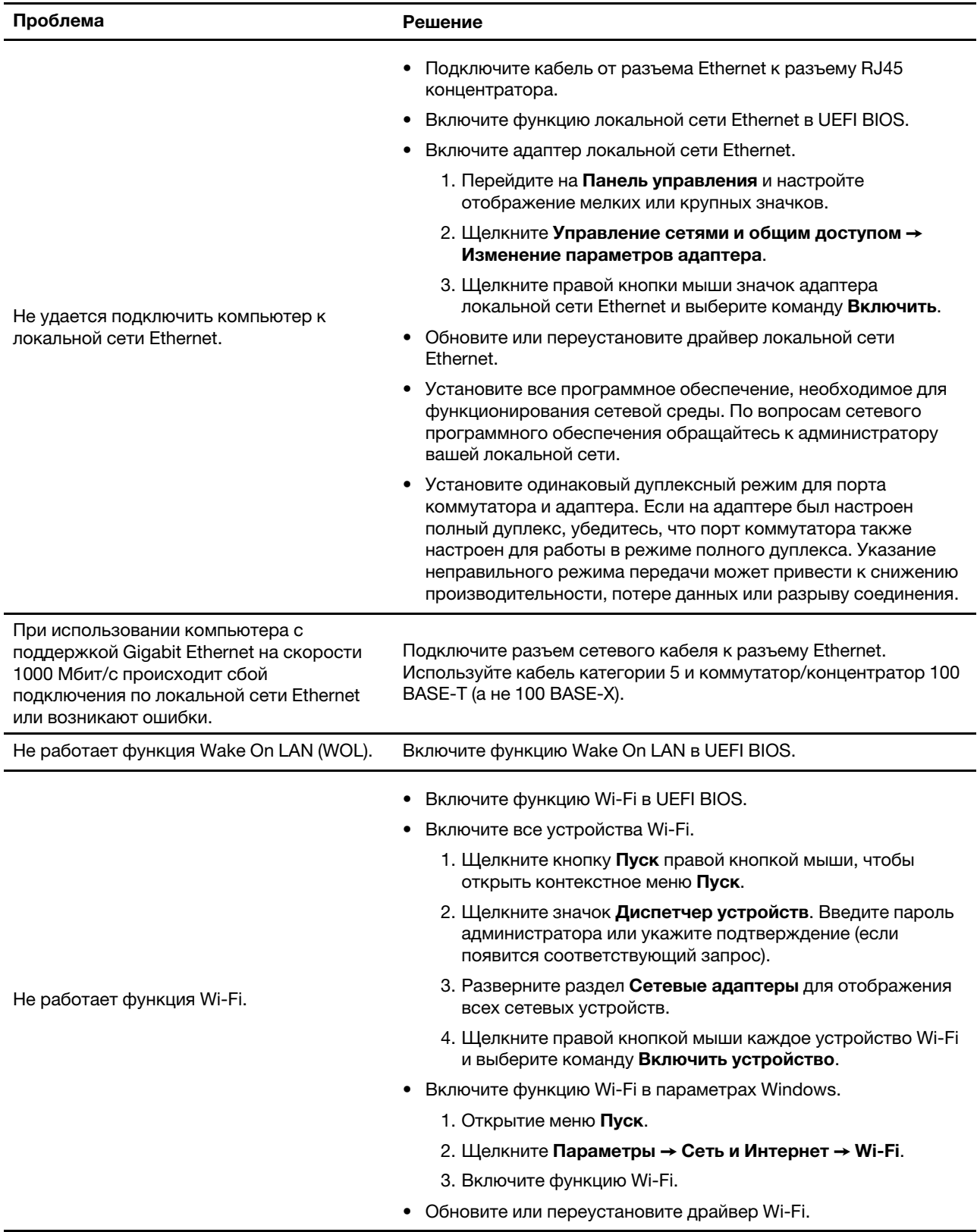

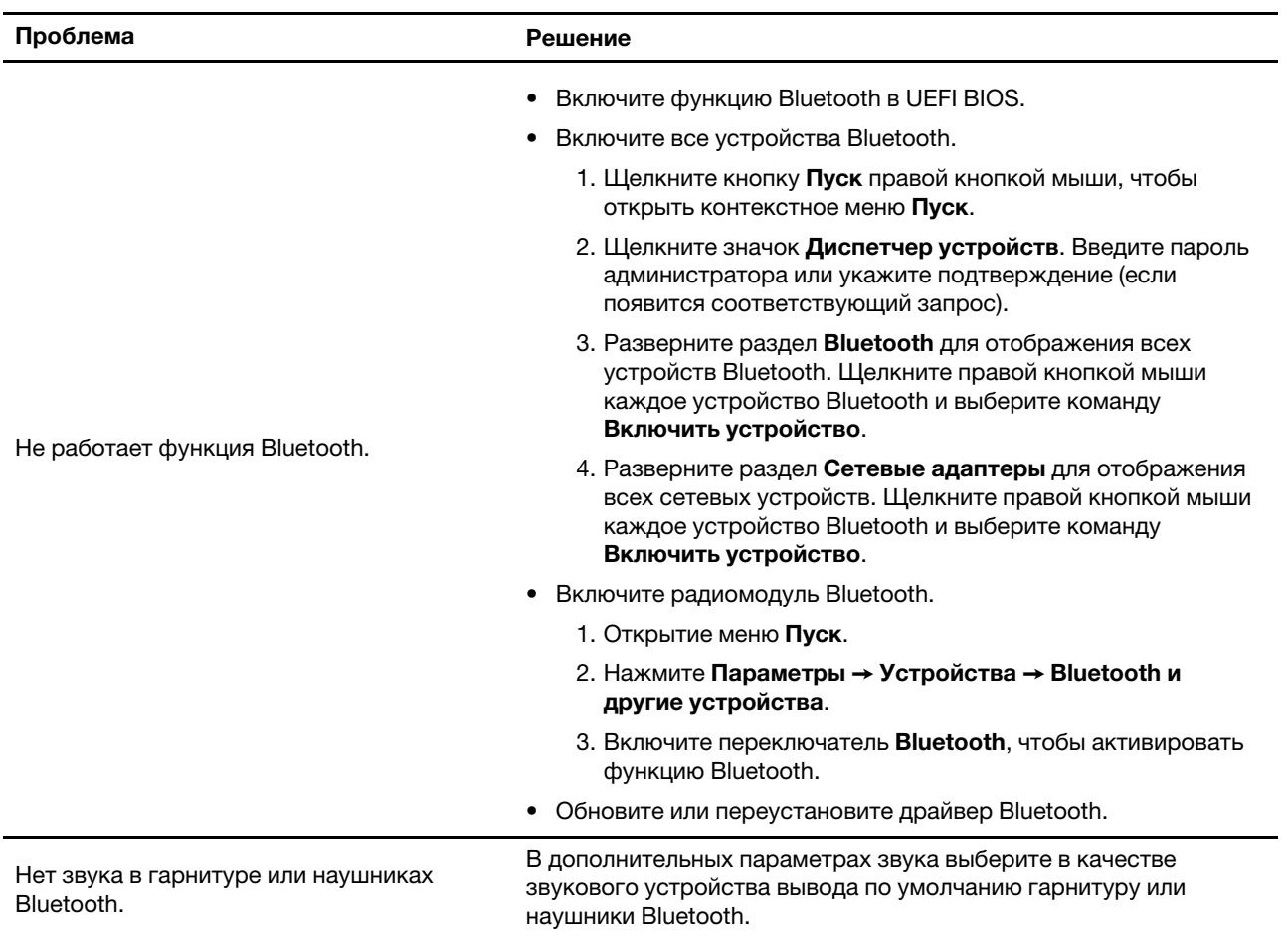

## <span id="page-23-0"></span>Проблемы производительности

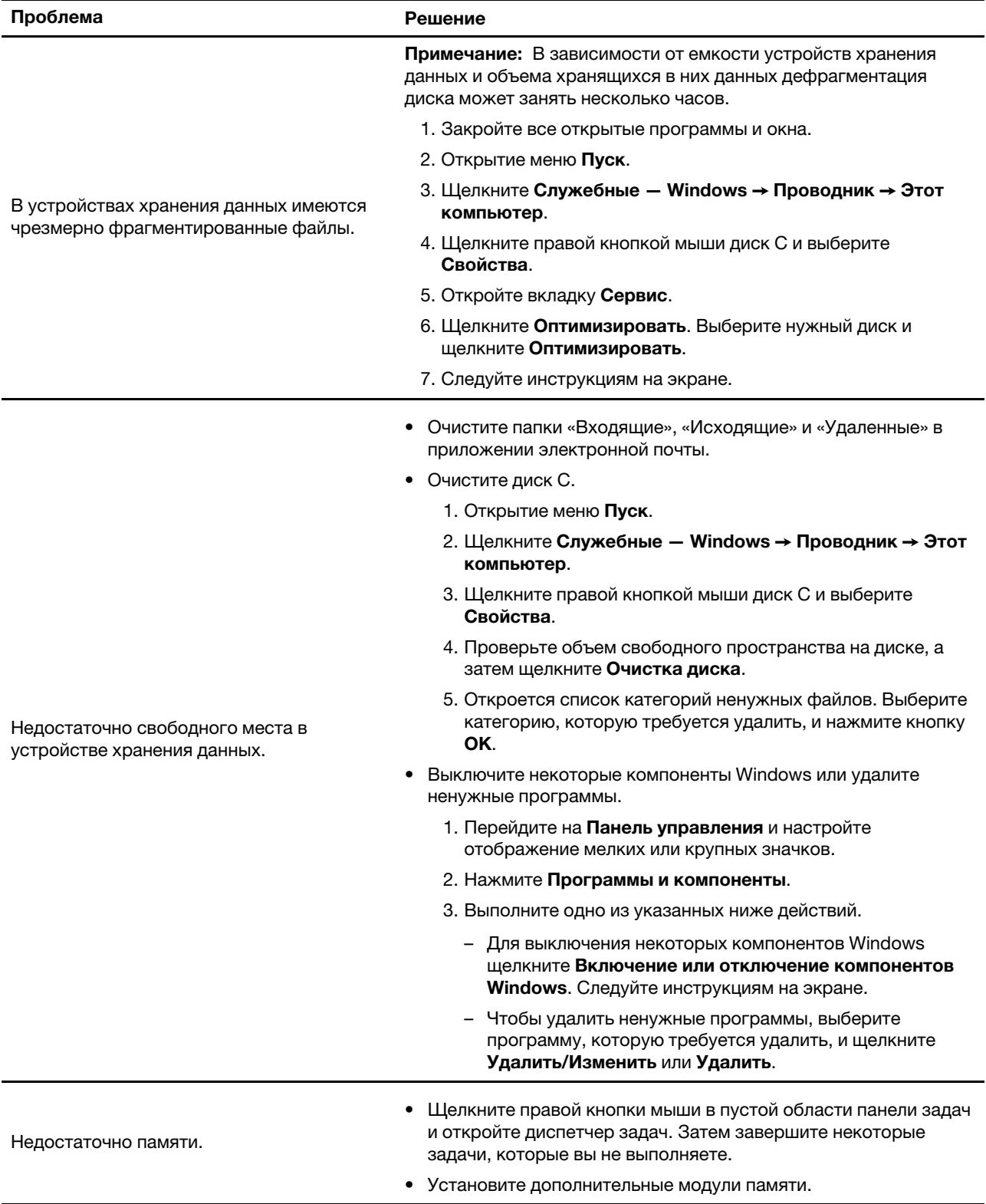

## <span id="page-24-0"></span>Проблемы, связанные с устройствами хранения данных

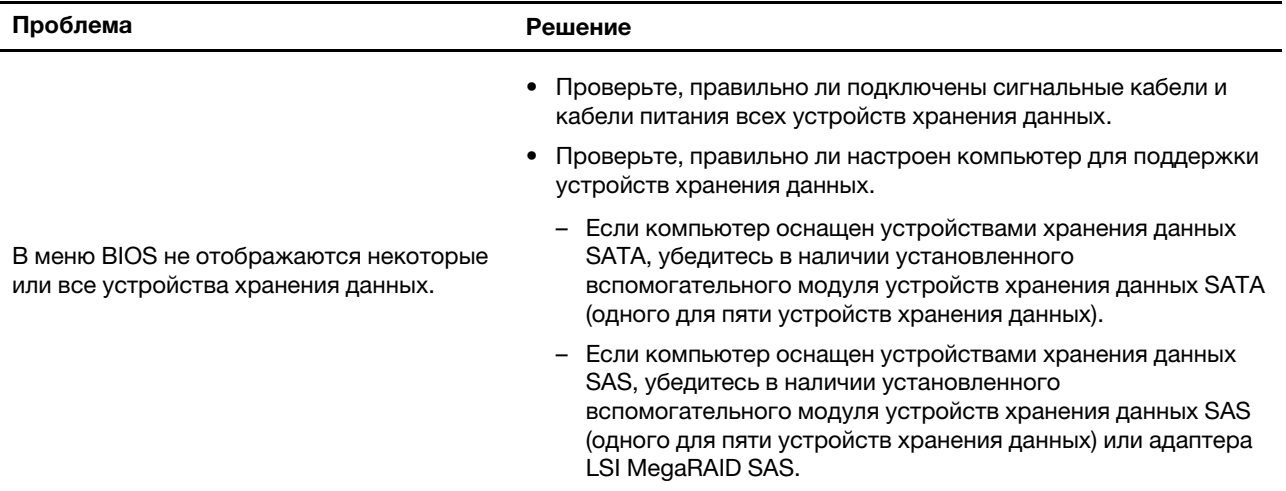

## <span id="page-24-1"></span>Проблемы с программным обеспечением

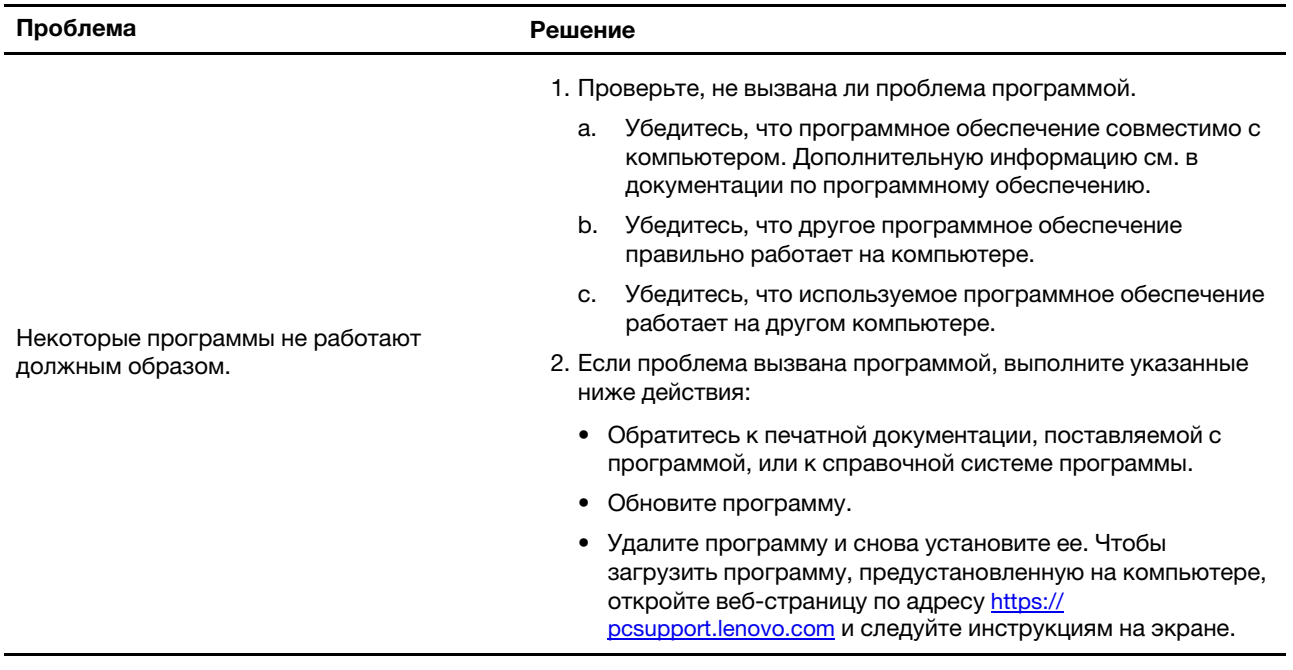

### <span id="page-24-2"></span>**Восстановление**

В этом разделе представлены сведения о восстановлении операционной системы Windows 10. Обязательно прочтите инструкции по восстановлению на экране и следуйте им. В ходе процесса восстановления данные на компьютере могут быть удалены. Во избежание потери данных создайте резервную копию всех данных, которые необходимо сохранить.

## <span id="page-24-3"></span>Восстановление предыдущего состояния системных файлов и параметров

- 1. Перейдите на Панель управления и настройте отображение мелких или крупных значков.
- 2. Щелкните Восстановить Запуск восстановления системы. Затем следуйте инструкциям на экране.

## <span id="page-25-0"></span>**Восстановление файлов из резервной копии**

**Примечание:** Если для восстановления файлов из резервной копии используется история файлов, не забудьте предварительно создать там резервную копию своих данных.

- 1. Перейдите на **Панель управления** и настройте отображение мелких или крупных значков.
- 2. Щелкните **История файлов** ➙ **Восстановить личные файлы**. Затем следуйте инструкциям на экране.

### <span id="page-25-1"></span>**Переустановка компьютера**

В процессе восстановления исходного состояния вы можете выбрать возможность сохранения или удаления своих файлов, а затем переустановить операционную систему.

**Примечание:** Элементы графического интерфейса пользователя могут быть изменены без уведомления.

- 1. Откройте меню **Пуск** и нажмите **Параметры** ➙ **Обновление и безопасность** ➙ **Восстановление**.
- 2. В разделе **Вернуть компьютер в исходное состояние** щелкните **Начало работы**.
- 3. Следуйте инструкциям на экране, чтобы вернуть компьютер в исходное состояние.

### <span id="page-25-2"></span>**Использование дополнительных параметров**

- 1. Откройте меню **Пуск** и нажмите **Параметры** ➙ **Обновление и безопасность** ➙ **Восстановление**.
- 2. В разделе **Особые варианты загрузки** щелкните **Перезагрузить сейчас** ➙ **Диагностика** ➙ **Дополнительные параметры**.
- 3. Выберите предпочитаемый параметр, а затем следуйте инструкциям на экране.

### <span id="page-25-3"></span>**Автоматическое восстановление Windows**

**Примечание:** Убедитесь, что компьютер подключен к сети переменного тока в ходе всей процедуры восстановления.

Среда восстановления Windows на компьютере способна работать независимо от операционной системы Windows 10. Это позволяет переустановить или восстановить операционную систему, даже если операционная система Windows 10 не загружается.

После двух последовательных неудачных попыток загрузки среда восстановления Windows запускается автоматически. После этого можно выбрать параметры восстановления и переустановки, следуя инструкциям на экране.

## <span id="page-25-4"></span>**Создание и использование USB-устройства восстановления**

Рекомендуется как можно скорее создать USB-накопитель восстановления в качестве резервной копии программ восстановления Windows. Имея такой накопитель, можно определять причины неполадок и устранять их, даже если предустановленные программы восстановления Windows повреждены.

#### **Создание USB-накопителя восстановления**

**Внимание:** Все данные, хранящиеся в USB-накопителе, в процессе создания будут удалены. Во избежание потери данных создайте резервную копию всех данных, которые необходимо сохранить.

1. Убедитесь, что компьютер подключен к сети переменного тока.

- 2. Подготовьте USB-накопитель емкостью не менее 16 ГБ. Необходимая фактическая емкость USBнакопителя зависит от размера образа восстановления.
- 3. Подключите подготовленный USB-накопитель к компьютеру.
- 4. В поле поиска введите восстановление. Затем щелкните **Создание диска восстановления**.
- 5. Щелкните **Да** в окне контроля учетных записей пользователей, чтобы разрешить запуск программы Recovery Media Creator.
- 6. Следуйте инструкциям в окне «Диск восстановления» для создания USB-накопителя восстановления.

#### **Использование USB-накопителя восстановления**

Если не удается запустить компьютер, сначала перейдите к разделу [Глава 6 «Справка и поддержка»](#page-44-0)  [на странице 39](#page-44-0) и попытайтесь устранить проблему самостоятельно. Если компьютер по-прежнему не запускается, используйте USB-накопитель восстановления, чтобы восстановить нормальную работу компьютера.

- 1. Убедитесь, что компьютер подключен к сети переменного тока.
- 2. Подключите USB-накопитель восстановления к компьютеру.
- 3. Включите или перезагрузите компьютер. Когда откроется окно с логотипом, нажмите клавишу F12. Откроется окно меню «Boot».
- 4. Выберите USB-накопитель восстановления в качестве загрузочного устройства. Следуйте инструкциям на экране для выполнения процесса.

## <span id="page-26-0"></span>**Обновление драйверов устройств**

**Внимание:** Переустановка драйверов устройств приведет к изменению текущей конфигурации компьютера.

Если устройство стало хуже работать или является новым для данной системы, рекомендуется загрузить для него актуальный драйвер. Это позволит устранить драйвер из числа возможных причин проблемы. Загрузите и установите последний драйвер одним из следующих способов.

• Из Lenovo Vantage:

Откройте Lenovo Vantage, чтобы проверить доступные пакеты обновлений. Если доступна последняя версия пакета обновления UEFI BIOS, выполните инструкции на экране, чтобы загрузить и установить этот пакет.

• На веб-сайте поддержки Lenovo:

Перейдите на сайт<https://pcsupport.lenovo.com> и выберите запись для вашего компьютера. Затем следуйте инструкциям на экране, чтобы загрузить и установить необходимые драйверы и программы.

## <span id="page-28-0"></span>**Глава 5. Замена CRU**

Узлы, подлежащие замене силами заказчика (Customer Replaceable Units — CRU), представляют собой компоненты, которые пользователь может модернизировать или заменить самостоятельно. В компьютерах Lenovo содержатся узлы CRU указанных ниже типов.

- **Узлы CRU самообслуживания.** Это компоненты, которые могут легко устанавливаться и заменяться самими пользователями или квалифицированными специалистами по обслуживанию за дополнительную плату.
- **Узлы CRU с дополнительным обслуживанием.** Это компоненты, которые могут устанавливаться и заменяться пользователями с высоким уровнем квалификации. Квалифицированные специалисты по обслуживанию также могут предоставлять услугу установки и замены компонентов в соответствии с типом гарантии, предусмотренной для компьютера клиента.

Если вы собираетесь установить какой-либо узел CRU, Lenovo поставит его вам. Информация о CRU и инструкции по замене входят в комплект поставки вашего продукта; кроме того, их всегда можно запросить в Lenovo. Компания Lenovo может потребовать вернуть дефектный компонент, который подлежит замене на CRU. Если узел необходимо вернуть, то: 1) вместе с запасным CRU предоставляются инструкции по возврату, оплаченная транспортная этикетка и контейнер; 2) если дефектный узел CRU не будет возвращен в сервисный центр Lenovo в течение тридцати (30) дней после получения пользователем узла, предоставленного ему для замены, сервисный центр может выставить пользователю счет за этот узел. Подробные сведения см. в документации по ограниченной гарантии Lenovo по следующему адресу:

<span id="page-28-1"></span>[https://www.lenovo.com/warranty/llw\\_02](https://www.lenovo.com/warranty/llw_02)

## **Список CRU**

Ниже перечислены CRU для данного компьютера.

#### **CRU самообслуживания**

- Левая крышка
- Правая крышка
- Лицевая панель
- Модули памяти
- Устройство хранения данных 3,5 дюйма
- Кронштейн устройства хранения данных
- Лотка устройства хранения данных
- Шнур питания
- Клавиатура
- Мышь
- Дополнительный привод оптических дисков
- Набор винтов с барашковой головкой

#### **CRU с дополнительным обслуживанием**

- Крышка провода \*
- Плоская круглая батарейка
- Твердотельный диск M.2
- Блок радиатора и вентилятора микропроцессора \*
- Водяная система охлаждения \*
- Блок питания
- <span id="page-29-0"></span>\* в некоторых моделях

## **Снятие или замена CRU**

В этом разделе приведены инструкции по снятию или замене CRU.

## <span id="page-29-1"></span>**Шнур питания**

#### **Предварительное требование**

Перед началом работы прочитайте [Общие замечания по безопасности и соответствию требованиям](https://pcsupport.lenovo.com/docs/generic_notices) и распечатайте следующие инструкции.

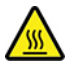

Прежде чем отсоединять шнур питания, выключите компьютер и подождите несколько минут, пока он не остынет.

#### **Процедура замены**

- 1. Выключите компьютер и отсоедините все подключенные устройства.
- 2. Отсоедините шнур питания от розетки.
- 3. Отсоедините шнур питания от компьютера.

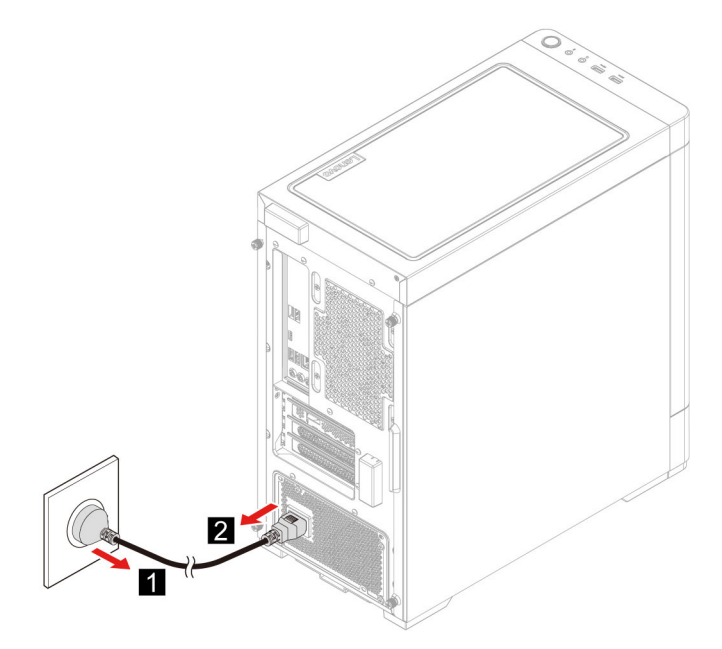

4. Выполните процедуру снятия в обратном порядке, чтобы переустановить новый CRU.

## <span id="page-30-0"></span>**Левая крышка и правая крышка**

#### **Предварительное требование**

Перед началом работы прочитайте [Общие замечания по безопасности и соответствию требованиям](https://pcsupport.lenovo.com/docs/generic_notices) и распечатайте следующие инструкции.

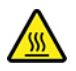

Прежде чем открыть крышку компьютера выключите его и подождите несколько минут, пока он не остынет.

#### **Процедура замены**

- 1. Отключите шнур питания. См. раздел [«Шнур питания» на странице 24.](#page-29-1)
- 2. Откройте запорное устройство, фиксирующее кожух компьютера.
- 3. Выкрутите винты с задней части корпуса компьютера.
- 4. Снимите левую крышку и правую крышку.

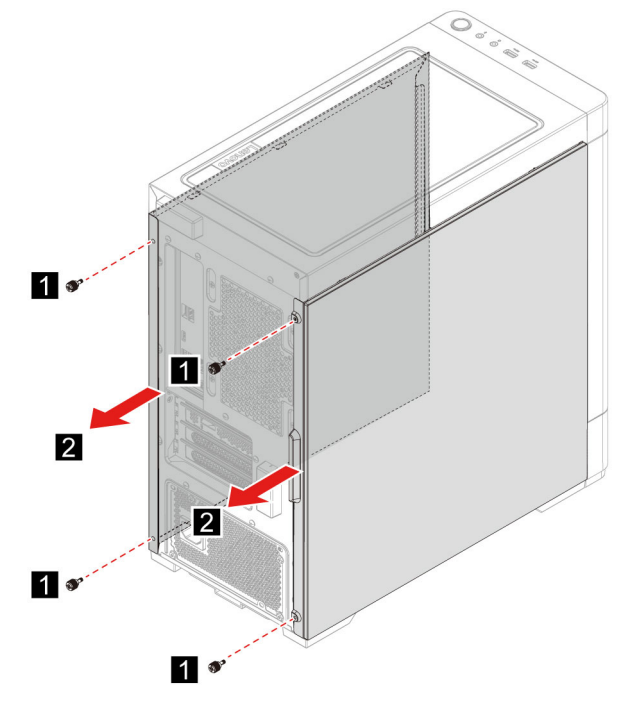

5. Выполните процедуру снятия в обратном порядке, чтобы переустановить новый CRU.

### <span id="page-30-1"></span>**Лицевая панель**

#### **Предварительное требование**

Перед началом работы прочитайте [Общие замечания по безопасности и соответствию требованиям](https://pcsupport.lenovo.com/docs/generic_notices) и распечатайте следующие инструкции.

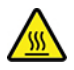

Прежде чем открыть крышку компьютера выключите его и подождите несколько минут, пока он не остынет.

#### **Процедура замены**

- 1. Отключите шнур питания. См. раздел [«Шнур питания» на странице 24](#page-29-1).
- 2. Снимите левую крышку и правую крышку. См. раздел [«Левая крышка и правая крышка» на](#page-30-0) [странице 25](#page-30-0).
- 3. Отключите кабель питания лицевой панели от материнской платы.
- 4. Вытяните лицевую панель из паза в нижней части компьютера, а затем снимите лицевую панель.

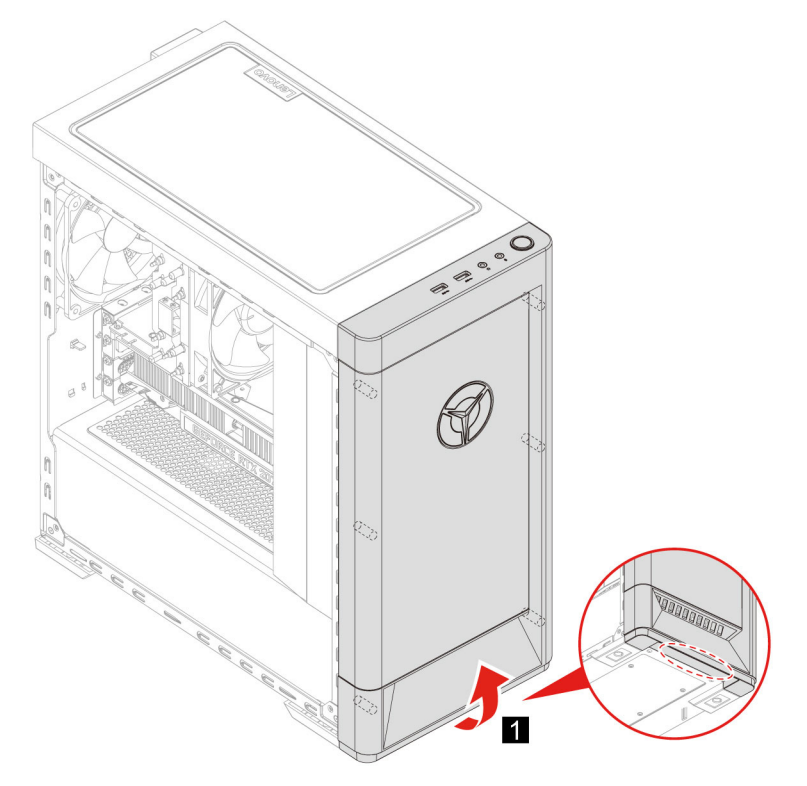

5. Выполните процедуру снятия в обратном порядке, чтобы переустановить новый CRU.

## <span id="page-31-0"></span>**Крышка провода (в некоторых моделях)**

#### **Предварительное требование**

Перед началом работы прочитайте [Общие замечания по безопасности и соответствию требованиям](https://pcsupport.lenovo.com/docs/generic_notices) и распечатайте следующие инструкции.

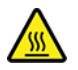

Прежде чем открыть крышку компьютера выключите его и подождите несколько минут, пока он не остынет.

#### **Процедура замены**

- 1. Отключите шнур питания. См. раздел [«Шнур питания» на странице 24](#page-29-1).
- 2. Снимите левую крышку и правую крышку. См. раздел [«Левая крышка и правая крышка» на](#page-30-0) [странице 25](#page-30-0).

3. Снимите крышку провода.

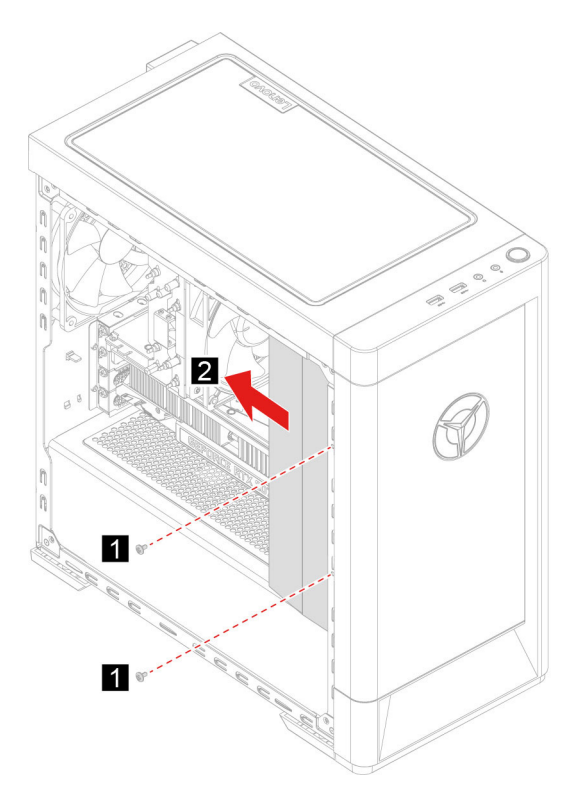

4. Выполните процедуру снятия в обратном порядке, чтобы переустановить новый CRU.

## <span id="page-32-0"></span>Устройство хранения данных 3,5 дюйма

#### Предварительное требование

Перед началом работы прочитайте Общие замечания по безопасности и соответствию требованиям и распечатайте следующие инструкции.

Внимание: Внутреннее устройство хранения данных - чувствительный компонент. Неправильное обращение с ним может вызвать его повреждение и полную потерю данных. При обращении с внутренним устройством хранения данных соблюдайте следующие рекомендации:

- Заменяйте внутреннее устройство хранения данных только при необходимости ремонта или обновления системы. Внутренние устройства хранения данных не предназначены для частой замены.
- Перед заменой внутреннего устройства хранения данных создайте резервную копию всех данных, которые необходимо сохранить.
- Не прикасайтесь к контактам внутреннего устройства хранения данных. В противном случае возможно повреждение внутреннего устройства хранения данных.
- Не давите на внутреннее устройство хранения данных.
- Не роняйте внутреннее устройство хранения данных и оберегайте его от ударов. Кладите внутреннее устройство хранения данных на материалы, поглощающие толчки, например на мягкую ткань.

#### Процедура замены

1. Отключите шнур питания. См. раздел «Шнур питания» на странице 24.

- 2. Снимите правую крышку. См. раздел [«Левая крышка и правая крышка» на странице 25.](#page-30-0)
- 3. Отсоедините сигнальный кабель и кабель питания от устройства хранения данных.
- 4. Нажмите на обе стороны рукоятки кронштейн устройства хранения данных.
- 5. Извлеките устройство хранения данных и кронштейн.

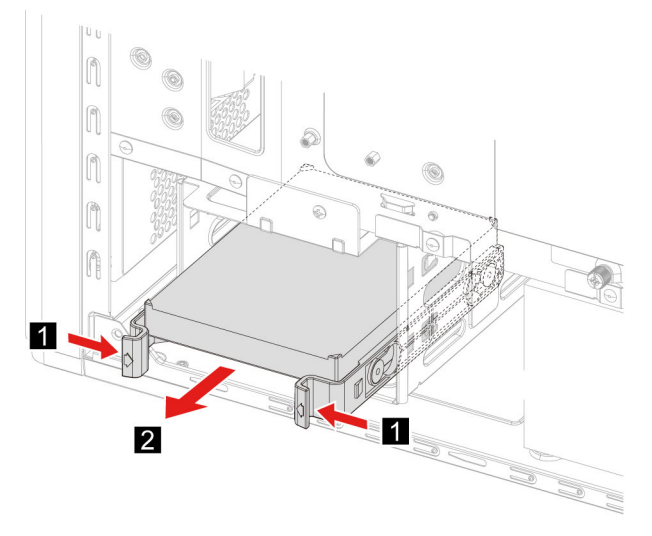

6. Отогните кронштейн устройства хранения данных, чтобы высвободить винты.

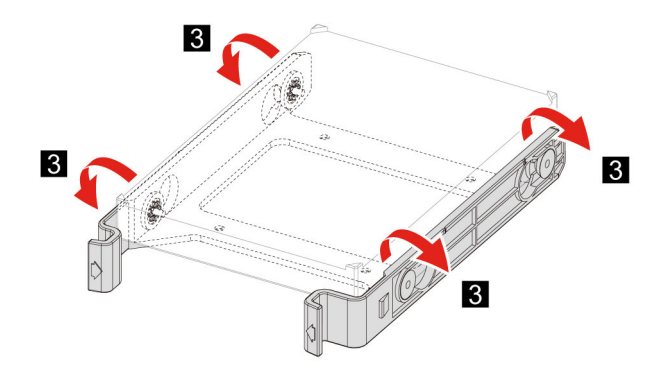

- 7. Извлеките устройство хранения данных 3,5 дюйма из кронштейн устройства хранения данных.
- 8. Выполните процедуру снятия в обратном порядке, чтобы переустановить новый CRU.

### <span id="page-33-0"></span>**Лотка устройства хранения данных**

#### **Предварительное требование**

Перед началом работы прочитайте [Общие замечания по безопасности и соответствию требованиям](https://pcsupport.lenovo.com/docs/generic_notices) и распечатайте следующие инструкции.

#### **Процедура замены**

- 1. Отключите шнур питания. См. раздел [«Шнур питания» на странице 24](#page-29-1).
- 2. Снимите правую крышку. См. раздел [«Левая крышка и правая крышка» на странице 25.](#page-30-0)
- 3. Извлеките устройство 3,5 дюйма хранения данных и кронштейн. См. раздел [«Устройство](#page-32-0)  [хранения данных 3,5 дюйма» на странице 27](#page-32-0).
- 4. Постелите мягкое чистое полотенце или ткань на стол либо другую поверхность. Удерживая компьютер с обеих сторон, аккуратно положите его левой крышкой на поверхность, так чтобы правая крышка смотрела вверх.
- 5. Выкрутите винты из нижней части корпуса компьютера.
- 6. Извлечение лотка устройства хранения данных.

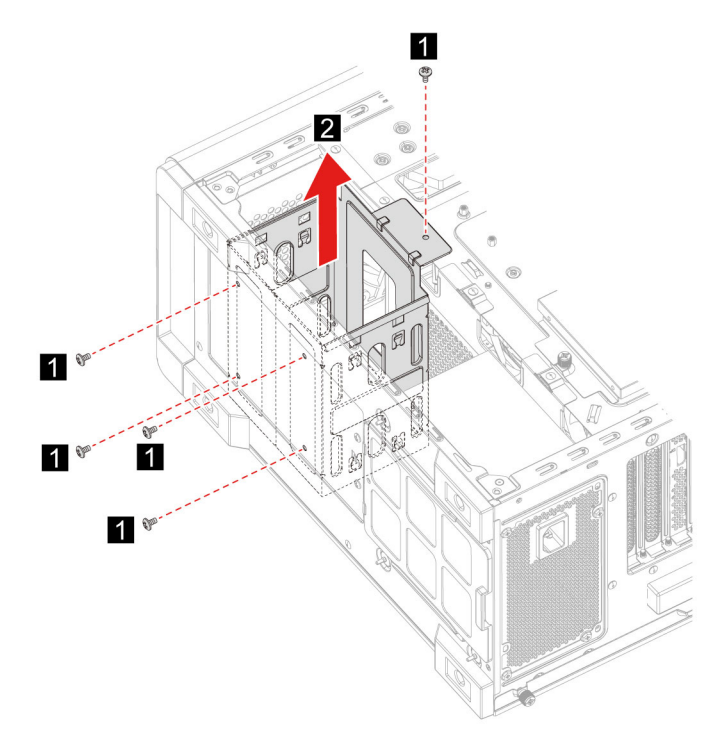

7. Выполните процедуру снятия в обратном порядке, чтобы переустановить новый CRU.

### <span id="page-34-0"></span>**Модуль памяти**

#### **Предварительное требование**

Перед началом работы прочитайте [Общие замечания по безопасности и соответствию требованиям](https://pcsupport.lenovo.com/docs/generic_notices) и распечатайте следующие инструкции.

#### **Процедура замены**

- 1. Отключите шнур питания. См. раздел [«Шнур питания» на странице 24.](#page-29-1)
- 2. Снимите левую крышку. См. раздел [«Левая крышка и правая крышка» на странице 25.](#page-30-0)
- 3. Откройте защелки на модулях памяти.
- 4. Снимите модуль памяти.

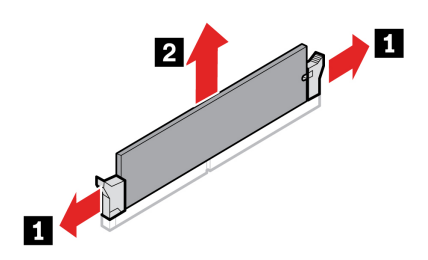

5. Выполните процедуру снятия в обратном порядке, чтобы переустановить новый CRU.

## <span id="page-35-0"></span>**Твердотельный диск M.2**

#### **Предварительное требование**

Перед началом работы прочитайте [Общие замечания по безопасности и соответствию требованиям](https://pcsupport.lenovo.com/docs/generic_notices) и распечатайте следующие инструкции.

**Внимание:** Внутреннее устройство хранения данных — чувствительный компонент. Неправильное обращение с ним может вызвать его повреждение и полную потерю данных. При обращении с внутренним устройством хранения данных соблюдайте следующие рекомендации:

- Заменяйте внутреннее устройство хранения данных только при необходимости ремонта или обновления системы. Внутренние устройства хранения данных не предназначены для частой замены.
- Перед заменой внутреннего устройства хранения данных создайте резервную копию всех данных, которые необходимо сохранить.
- Не прикасайтесь к контактам внутреннего устройства хранения данных. В противном случае возможно повреждение внутреннего устройства хранения данных.

#### **Процедура замены**

- 1. Отключите шнур питания. См. раздел [«Шнур питания» на странице 24](#page-29-1).
- 2. Снимите левую крышку. См. раздел [«Левая крышка и правая крышка» на странице 25.](#page-30-0)
- 3. Извлеките радиатор и блок вентилятора микропроцессора. См. раздел [«Блок радиатора и](#page-36-0)  [вентилятора микропроцессора \(в некоторых моделях\)» на странице 31.](#page-36-0)
- 4. Ослабьте винт удерживающий радиатор M.2.

**Примечание:** Не трогайте термопасту при работе с радиатором.

- 5. Снимите установочный винт M.2, удерживающий твердотельный диск M.2.
- 6. Извлеките радиатор M.2.
- 7. Извлеките твердотельный диск M.2 из гнезда M.2.

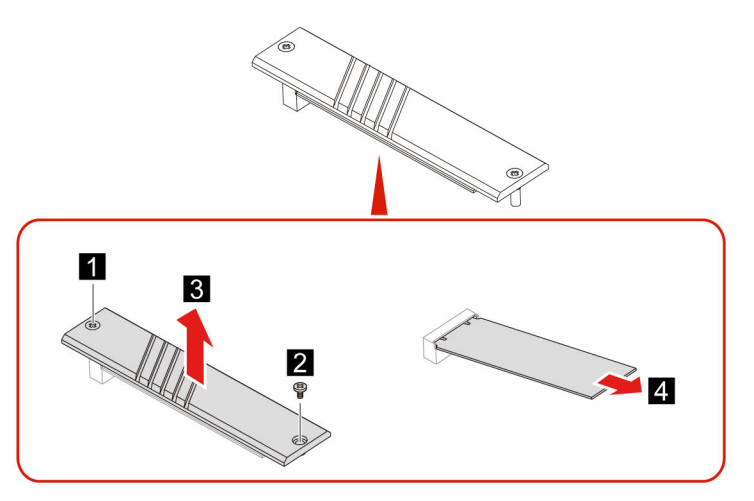

8. Выполните процедуру снятия в обратном порядке, чтобы переустановить новый CRU.

## <span id="page-36-0"></span>**Блок радиатора и вентилятора микропроцессора (в некоторых моделях)**

#### **Предварительное требование**

Перед началом работы прочитайте [Общие замечания по безопасности и соответствию требованиям](https://pcsupport.lenovo.com/docs/generic_notices) и распечатайте следующие инструкции.

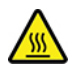

Радиатор может быть очень горячим. Прежде чем открыть крышку компьютера выключите его и подождите несколько минут, пока он не остынет.

#### **Примечания:**

- Радиатор и вентилятор микропроцессора, установленные в компьютере, могут быть одной из трех моделей, показанных ниже. Для каждой модели применяются одни и те же процедуры.
- Замена по гарантии распространяется только на радиатор и вентилятор конкретной модели, которыми оснащен ваш компьютер. Рисунки предоставлены только для справки.

#### **Процедура замены**

- 1. Отключите шнур питания. См. раздел [«Шнур питания» на странице 24.](#page-29-1)
- 2. Снимите левую крышку. См. раздел [«Левая крышка и правая крышка» на странице 25.](#page-30-0)
- 3. Отключите кабель питания вентилятора от материнской платы.
- 4. Выкрутите установочные винты радиатора.

**Примечание:** Аккуратно снимите винты с материнской платы, чтобы избежать ее повреждения. С радиатора винты снять нельзя.

5. Снимите радиатор и вентилятор.

#### **Примечания:**

- Не трогайте термопасту при работе с радиатором.
- Возможно, придется слегка повернуть радиатор, чтобы отсоединить его от микропроцессора.

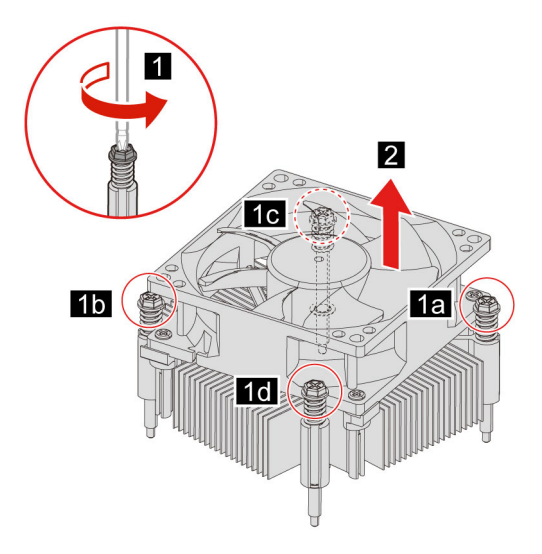

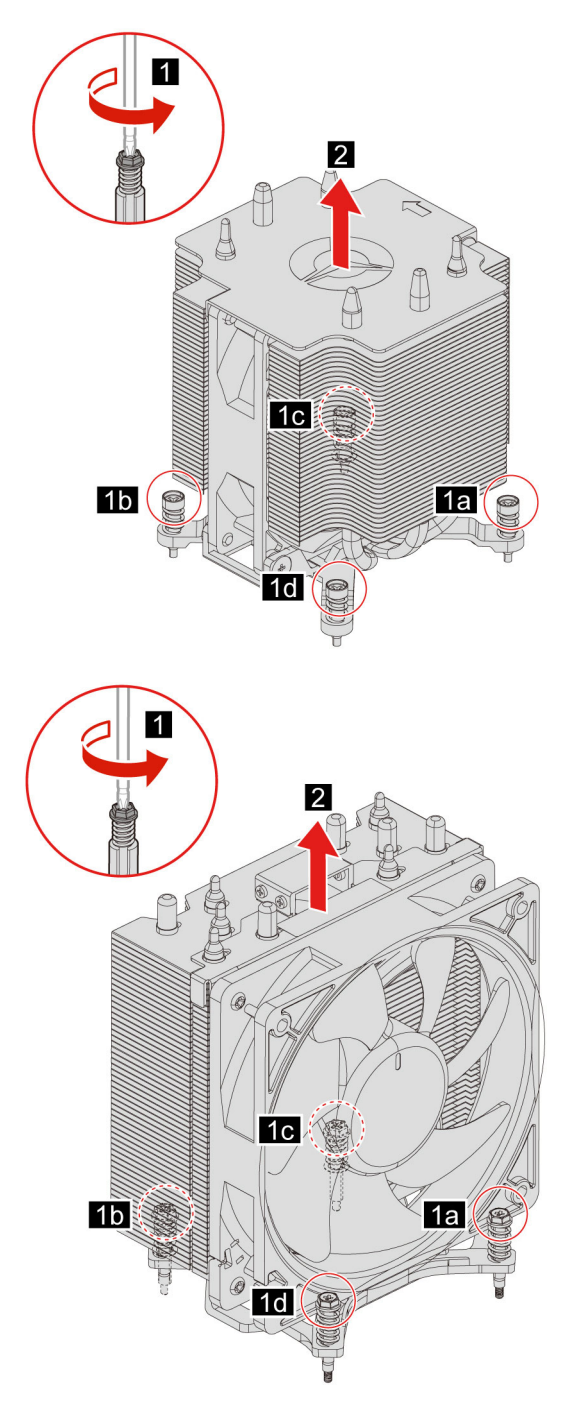

6. Выполните процедуру снятия в обратном порядке, чтобы переустановить новый CRU.

## <span id="page-37-0"></span>**Водяная система охлаждения (в некоторых моделях)**

#### **Предварительное требование**

Перед началом работы прочитайте [Общие замечания по безопасности и соответствию требованиям](https://pcsupport.lenovo.com/docs/generic_notices) и распечатайте следующие инструкции.

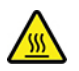

Водяная система охлаждения может быть очень горячей. Прежде чем открыть крышку компьютера выключите его и подождите несколько минут, пока он не остынет.

**Примечание:** Рисунки предоставлены только для справки. Водяная система охлаждения, установленная в компьютере, может отличаться внешним видом.

#### **Процедура замены**

- 1. Отключите шнур питания. См. раздел [«Шнур питания» на странице 24.](#page-29-1)
- 2. Снимите левую крышку и правую крышку. См. раздел [«Левая крышка и правая крышка» на](#page-30-0)  [странице 25.](#page-30-0)
- 3. Снимите крышку провода. См. раздел [«Крышка провода \(в некоторых моделях\)» на странице 26](#page-31-0).
- 4. Снимите верхнюю крышку.

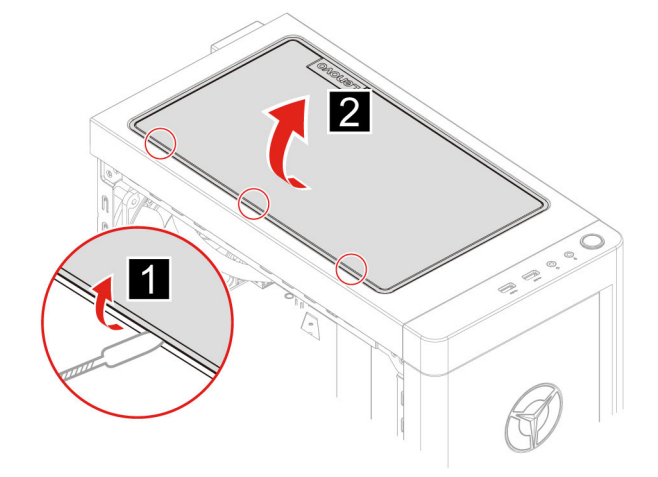

- 5. Отключите кабель питания от материнской платы.
- 6. Отключите кабели контроллера от RGB-платы.
- 7. Выкрутите установочные винты насоса.

**Примечание:** Аккуратно снимите винты с материнской платы, чтобы избежать ее повреждения. С насоса винты снять нельзя.

8. Снимите установочные винты вентилятора.

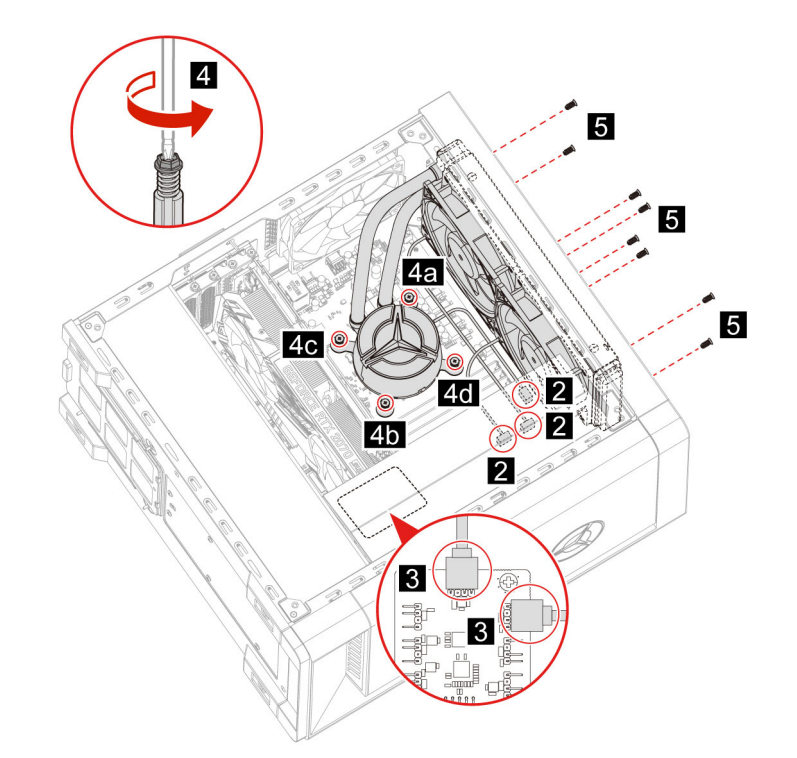

9. Извлеките водяную систему охлаждения.

#### **Примечания:**

- Не трогайте термопасту при работе с насосом.
- Возможно, придется слегка повернуть насос, чтобы отсоединить его от микропроцессора.

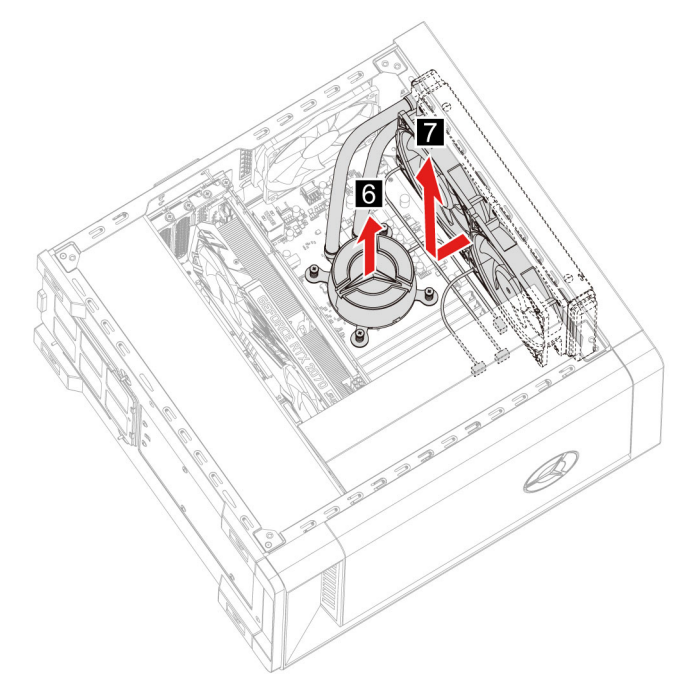

10. Выполните процедуру снятия в обратном порядке, чтобы переустановить новый CRU.

## <span id="page-40-0"></span>**Плоская круглая батарейка**

#### **Предварительное требование**

Перед началом работы прочитайте [Общие замечания по безопасности и соответствию требованиям](https://pcsupport.lenovo.com/docs/generic_notices) и распечатайте следующие инструкции.

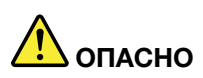

**Если плоская круглая батарейка установлена неправильно, существует опасность взрыва. Плоская круглая батарейка содержит небольшое количество вредных веществ. Чтобы избежать травмы, соблюдайте нижеследующие правила техники безопасности.**

- **Заменяйте аккумулятор только на аккумуляторы, рекомендованные Lenovo.**
- **Храните аккумулятор вдали от источников огня.**
- **Не допускайте перегрева аккумулятора.**
- **Не допускайте, чтобы аккумулятор попал в воду или под дождь.**
- **Не замыкайте его контакты.**
- **Не роняйте, не разбивайте и не прокалывайте аккумулятор, а также не прикладывайте к нему излишнюю силу. В результате неправильного использования аккумулятор может перегреться и из него или плоской круглой батарейки могут вырваться газы или пламя.**

**Примечание:** Сведения об утилизации плоской круглой батарейки см. в разделе «Замечание о литиевой плоской круглой батарейке» руководства по технике безопасности и гарантии.

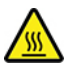

В вашем компьютере есть особая память, которая отвечает за ход часов и сохранение встроенных параметров, например, параметров конфигурации параллельных разъемов. При выключении питания компьютера эти данные сохраняются за счет работы плоской круглой батарейки.

В течение срока службы плоская круглая батарейка не нуждается ни в подзарядке, ни в обслуживании, однако срок службы любой батареи ограничен. В случае выхода плоской круглой батарейки из строя информация о дате и времени будет потеряна. В этом случае при включении компьютера будет показано сообщение об ошибке.

#### **Процедура замены**

- 1. Отключите шнур питания. См. раздел [«Шнур питания» на странице 24.](#page-29-1)
- 2. Снимите левую крышку. См. раздел [«Левая крышка и правая крышка» на странице 25.](#page-30-0)
- 3. Откройте защелку, чтобы извлечь батарейку.

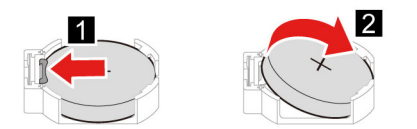

4. Выполните процедуру снятия в обратном порядке, чтобы переустановить новый CRU.

## <span id="page-41-0"></span>**Блок питания**

#### **Предварительное требование**

Перед началом работы прочитайте [Общие замечания по безопасности и соответствию требованиям](https://pcsupport.lenovo.com/docs/generic_notices) и распечатайте следующие инструкции.

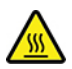

Блок питания может быть очень горячим. Прежде чем открыть крышку компьютера выключите его и подождите несколько минут, пока он не остынет.

#### **Процедура замены**

- 1. Отключите шнур питания. См. раздел [«Шнур питания» на странице 24](#page-29-1).
- 2. Снимите левую крышку и правую крышку. См. раздел [«Левая крышка и правая крышка» на](#page-30-0) [странице 25](#page-30-0).
- 3. Отключите кабели питания от материнской платы.
- 4. Постелите мягкое чистое полотенце или ткань на стол либо другую поверхность. Удерживая компьютер с обеих сторон, аккуратно положите его левой крышкой на поверхность, так чтобы правая крышка смотрела вверх.
- 5. Выкрутите винты из нижней части корпуса компьютера.

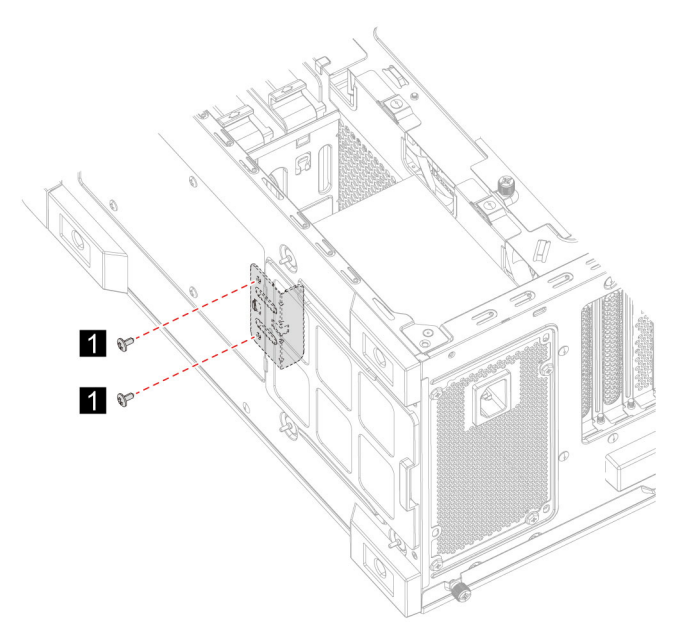

6. Извлеките кронштейн крепления.

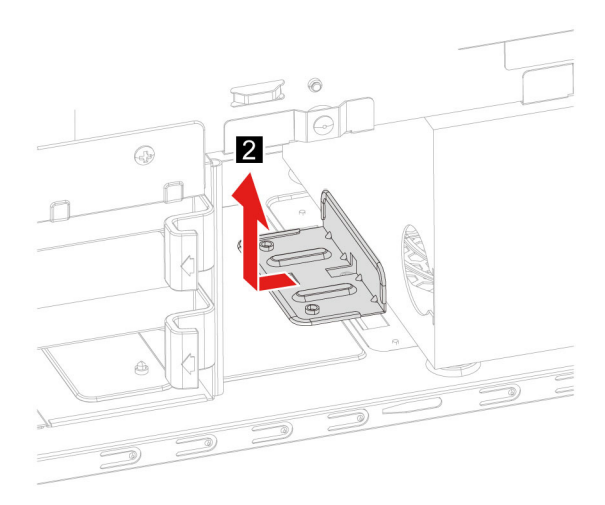

- 7. Снимите установочные винты блока питания с задней стороны корпуса компьютера.
- 8. Извлеките блок питания.

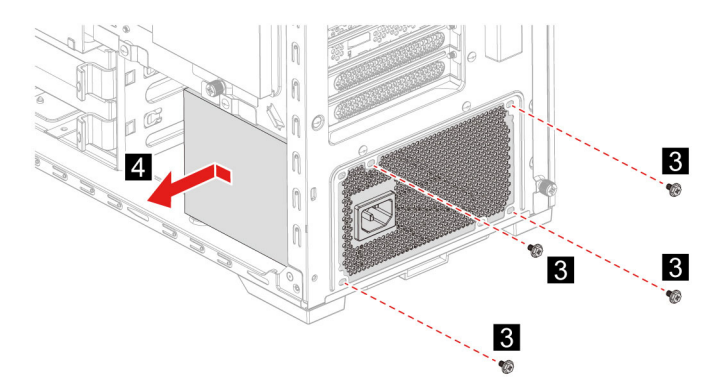

9. Выполните процедуру снятия в обратном порядке, чтобы переустановить новый CRU.

## <span id="page-44-1"></span><span id="page-44-0"></span>Глава 6. Справка и поддержка

### Ресурсы для самостоятельного устранения неполадок

Для получения дополнительных сведений о компьютере и устранения неполадок используйте следующие ресурсы для самостоятельного устранения неполадок.

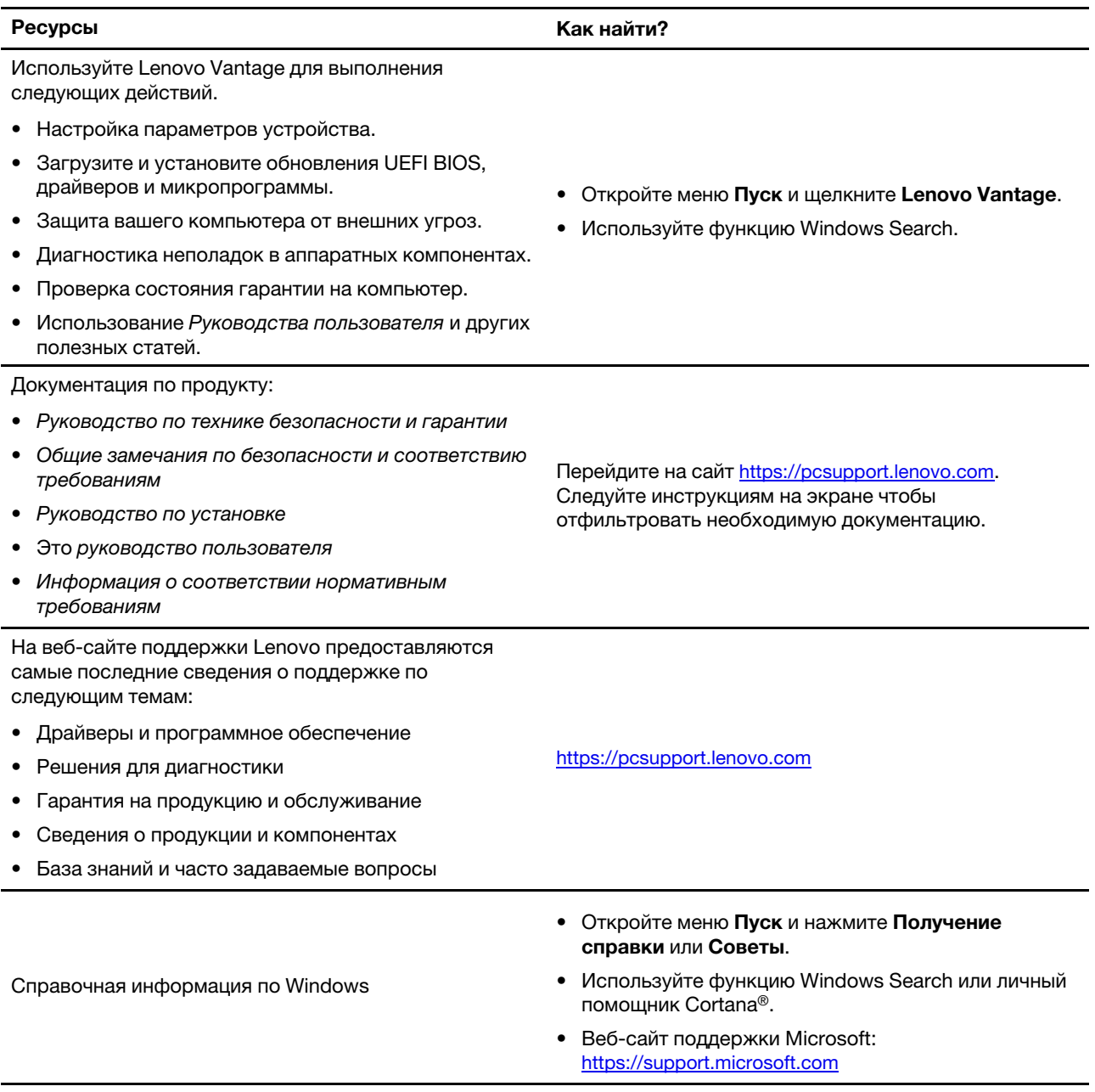

## <span id="page-45-0"></span>**Как обратиться в центр поддержки клиентов Lenovo**

Если вы пытались исправить неполадку самостоятельно, но сделать это не удалось, можно обратиться в центр поддержки клиентов Lenovo.

### <span id="page-45-1"></span>**Перед тем как связаться с Lenovo**

Перед тем как связаться с Lenovo, подготовьте следующую информацию:

- 1. Запишите признаки и сведения о проблеме:
	- В чем заключается проблема? Проблема проявляется постоянно или периодически?
	- Возникает сообщение об ошибке или код ошибки?
	- Какая операционная система установлена на вашем компьютере? Какая версия?
	- Какие приложения работали в момент возникновения проблемы?
	- Можно ли воспроизвести проблему? Если да, то каким образом?
- 2. Запишите информацию о системе:
	- Название продукта
	- Тип компьютера и серийный номер

На следующем рисунке показано расположение информации о типе и серийном номере компьютера.

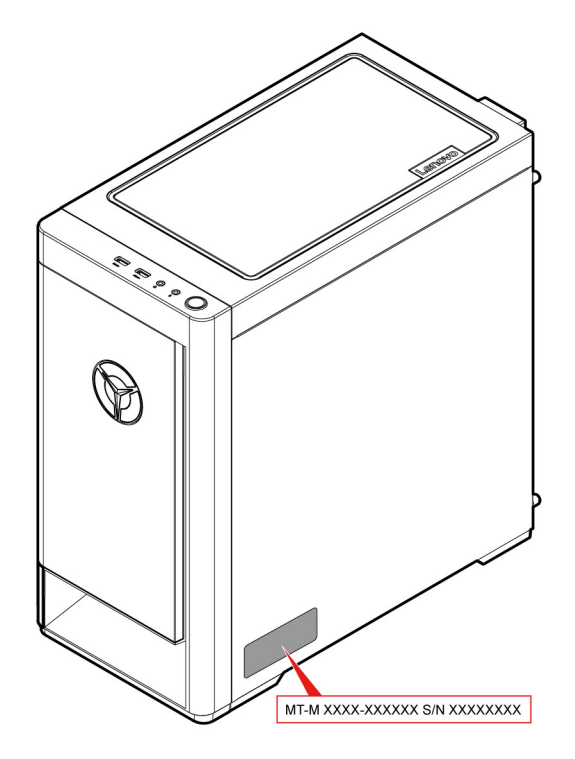

### <span id="page-45-2"></span>**Центр поддержки клиентов Lenovo**

В течение гарантийного периода можно обратиться в центр поддержки клиентов Lenovo за помощью.

#### **Телефоны**

Узнать номера телефонов службы поддержки Lenovo в вашей стране или регионе можно на следующей странице:

#### <https://pcsupport.lenovo.com/supportphonelist>

**Примечание:** Номера телефонов могут быть изменены без уведомления. Если телефон для вашей страны или региона не указан, обратитесь к распространителю продукции или торговому представителю Lenovo.

#### **Услуги, предоставляемые в течение гарантийного периода**

- Выявление неполадок квалифицированные сотрудники помогут вам определить, связана ли неполадка с аппаратными средствами, и решить, что следует предпринять для ее устранения.
- Ремонт аппаратных средств если будет установлено, что неполадка связана с аппаратными средствами, на которые предоставляется гарантия, квалифицированные специалисты обеспечат обслуживание соответствующего уровня.
- Технологические изменения иногда после продажи продукта бывает необходимо внести в него изменения. Компания Lenovo или уполномоченный распространитель продукции Lenovo внесут необходимые технологические изменения (Engineering Changes, или EC), относящиеся к приобретенным вами аппаратным средствам.

#### **Услуги, не предусмотренные условиями гарантии**

- Замену или использование частей, произведенных не или не для Lenovo, или частей, не находящихся на гарантии
- Выявление причин неполадок в программных средствах
- Конфигурирование UEFI BIOS в процессе установки или обновления
- Изменение, модификация и обновление драйверов устройств
- Установка и обслуживание сетевых операционных систем (NOS)
- Установка и обслуживание программ

Условия ограниченной гарантии Lenovo для данного продукта Lenovo можно найти в разделе «Информация о гарантии» документа Руководство по технике безопасности и гарантии, входящего в комплект поставки компьютера.

### <span id="page-46-0"></span>**Приобретение дополнительных услуг**

В течение гарантийного периода и после его завершения вы можете приобретать дополнительные услуги в Lenovo по следующему адресу: <https://pcsupport.lenovo.com/warrantyupgrade>

Перечень и наименование услуг могут быть разными в разных странах и регионах.

## <span id="page-48-0"></span>Приложение А. Информация о специальных возможностях и эргономике

В этой главе содержатся сведения о специальных возможностях компьютера и эргономике.

#### Информация о специальных возможностях

Для Lenovo очень важно расширить возможности доступа к информации и технологии для людей с нарушениями слуха, зрения и подвижности. В этом разделе представлены сведения о программных и технических возможностях, которые помогут таким пользователям работать с компьютером с максимальной эффективностью. Наиболее свежую информацию о специальных возможностях также можно найти на нашем веб-сайте:

https://www.lenovo.com/accessibility

#### Сочетания клавиш

В следующем списке указаны сочетания клавиш, которые сделают использование компьютера более удобным.

Примечание: В зависимости от клавиатуры некоторые из перечисленных сочетаний клавиш могут быть недоступны.

- Клавиша с логотипом Windows+U: открыть Центр специальных возможностей
- Нажатие клавиши Shift справа на восемь секунд: включение или отключение фильтрации ввода
- Нажатие клавиши Shift пять раз: включение или отключение залипания клавиш
- Нажатие клавиши Num Lock на пять секунд: включение или отключение озвучивания переключений
- Alt слева+Shift слева+Num Lock: включение или отключение управления указателем с клавиатуры
- Alt слева+Shift слева+PrtScn (или PrtSc): включение или отключение высокой контрастности

Для получения дополнительной информации откройте веб-страницу https://windows.microsoft.com и выполните поиск, используя любое из следующих ключевых слов: сочетания клавиш, комбинации клавиш, горячие клавиши.

#### Центр специальных возможностей

С помощью Центра специальных возможностей операционной системы Windows можно настраивать компьютеры в соответствии со своими физическими и познавательными потребностями.

Чтобы получить доступ к Центру специальных возможностей, выполните следующие действия.

- 1. Откройте Панель управления и выберите представление в виде категорий.
- 2. Щелкните Специальные возможности → Центр специальных возможностей.
- 3. Выберите соответствующий инструмент, следуя инструкциям на экране.

Ниже перечислены основные инструменты, которые предоставляет Центр специальных возможностей.

• Экранная лупа

Экранная лупа - это полезная программа, с помощью которой можно увеличить весь экран или часть экрана, чтобы лучше видеть отдельные элементы на экране.

• Экранный диктор

Экранный диктор — это программа озвучивания текста, которая вслух читает текст, отображаемый на экране, и описывает события, например сообщения об ошибках.

• Экранная клавиатура

При желании вводить данные в компьютер с помощью мыши, джойстика или другого указывающего устройства, а не физической клавиатуры можно воспользоваться экранной клавиатурой. На экранной клавиатуре отображаются все стандартные клавиши. Клавиши можно выбирать либо с помощью мыши или другого указывающего устройства, либо посредством нажатия на них, если компьютер оснащен сенсорным экраном.

• Высокая контрастность

Высокая контрастность — это функция, которая повышает цветовой контраст некоторых текстов и изображений на экране. Благодаря этому такие элементы становится легче различать и распознавать.

• Индивидуальная клавиатура

Вы можете настроить параметры клавиатуры так, чтобы работать с клавиатурой стало удобнее. Например, можно использовать клавиатуру для управления курсором и упростить ввод определенных комбинаций клавиш.

• Индивидуально настроенная мышь

Вы можете настроить параметры мыши так, чтобы работать с мышью стало удобнее. Например, можно изменить внешний вид курсора и упростить управление окнами с помощью мыши.

#### **Распознавание речи**

Функция распознавания речи позволяет управлять компьютером с помощью голоса.

Для управления клавиатурой и мышью можно использовать устные инструкции. С помощью устных инструкций можно запускать программы, открывать меню, выбирать объекты на экране, диктовать текст для составления документов, писать и отправлять сообщения электронной почты.

Чтобы использовать распознавание речи, выполните следующие действия.

- 1. Откройте **Панель управления** и выберите представление в виде категорий.
- 2. Щелкните **Специальные возможности** ➙ **Распознавание речи**.
- 3. Следуйте инструкциям на экране.

#### **Технологии чтения экрана**

Технологии чтения экрана в первую очередь рассчитаны на работу с интерфейсами программ, справочными системами и различными электронными документами в Интернете. Дополнительную информацию о программах озвучивания текста см. в следующих разделах:

- Использование PDF-файлов с программами озвучивания текста: <https://www.adobe.com/accessibility.html?promoid=DJGVE>
- Использование программы озвучивания текста JAWS: <https://www.freedomscientific.com/Products/Blindness/JAWS>
- Использование программы озвучивания текста NVDA: <https://www.nvaccess.org/>

#### **Разрешение экрана**

Просмотр текстов и изображений на экране можно сделать более комфортным, настроив разрешение экрана компьютера.

Чтобы настроить разрешение экрана, выполните следующие действия.

- 1. Щелкните правой кнопкой мыши в пустой области рабочего стола и выберите **Параметры дисплея** ➙ **Дисплей**.
- 2. Следуйте инструкциям на экране.

**Примечание:** При очень низком разрешении экрана некоторые элементы могут не помещаться на экране целиком.

#### **Настраиваемый размер элементов**

Чтобы просматривать и использовать элементы на экране было удобнее, можно изменить их размер.

- Для временного изменения размера элементов экрана воспользуйтесь инструментом «Экранная лупа» в Центре специальных возможностей.
- Для постоянного изменения размера элементов:
	- Изменение размера всех элементов на экране.
		- 1. Щелкните правой кнопкой мыши в пустой области рабочего стола и выберите **Параметры дисплея** ➙ **Дисплей**.
		- 2. Измените размер элементов, следуя инструкциям на экране. В некоторых приложениях необходимо выйти из системы и войти еще раз, чтобы конфигурация начала действовать.
	- Изменение размера элементов веб-страницы.

Нажмите и удерживайте клавишу Ctrl, а затем нажмите клавишу со знаком плюса (+) или минуса (–), чтобы увеличить или уменьшить размер текста.

– Изменение размера элементов рабочего стола или окна.

**Примечание:** Эта функция может не работать в некоторых окнах.

Если ваша мышь оснащена колесиком, нажмите и удерживайте клавишу Ctrl, а затем крутите колесико мыши для изменения размера элемента.

#### **Стандартные разъемы**

Компьютер оснащен стандартными разъемами, к которым можно подключать вспомогательные устройства.

#### **Документация в доступных форматах**

Lenovo предлагает электронную документацию в доступных форматах, например файлы в формате PDF с соответствующими тегами или файлы в формате HTML. Электронная документация Lenovo разработана для того, чтобы слабовидящие пользователи могли читать документацию с помощью программ озвучивания текста. Каждое изображение в документации также содержит соответствующий альтернативный текст, позволяющий слабовидящим пользователям понять изображение при использовании программ озвучивания текста.

## **Эргономичность работы**

Чтобы получить максимальную отдачу от персонального компьютера и избежать дискомфорта, важно создать эргономичное рабочее место. Организуйте рабочее место и разместите используемое оборудование в зависимости от своих индивидуальных потребностей и типа выполняемой работы. Кроме того, чтобы добиться максимальной производительности работы на компьютере и работать с максимальным комфортом, нужно придерживаться правильного стиля работы.

Работа в виртуальном офисе часто связана с необходимостью адаптироваться к частым изменениям условий. Адаптация к источникам освещения, правильная посадка и размещение компьютера помогут вам повысить эффективность своего труда и удобство работы.

На этом примере показан человек в обычных рабочих условиях. Даже если ваши условия отличаются от описанных здесь, вы можете воспользоваться основной частью этих рекомендаций. Привычка следовать им сослужит вам хорошую службу.

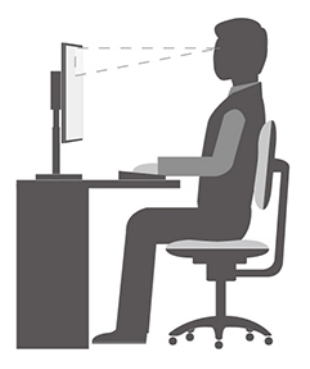

**Общая посадка**: рекомендуется периодически слегка менять рабочую позу, чтобы избавиться от дискомфорта, связанного с продолжительной работой в одной позе. Частые короткие перерывы в работе также помогут вам избавиться от подобного дискомфорта.

**Дисплей**: располагайте экран таким образом, чтобы обеспечить комфортное расстояние до глаз, равное 510–760 мм. Избегайте бликов и отражений на дисплее от верхнего освещения или внешних источников света. Содержите дисплей в частоте и устанавливайте яркость на уровень, позволяющий хорошо видеть содержимое на экране. Нажмите клавиши регулировки яркости, чтобы отрегулировать яркость дисплея.

**Расположение головы**: усаживайтесь так, чтобы голова и шея находились в удобном и нейтральном положении (вертикальном и прямом).

**Кресло**: используйте кресло, обеспечивающее хорошую опору для спины и позволяющее регулировать высоту посадки. Отрегулируйте высоту сиденья таким образом, чтобы добиться максимально удобной посадки.

**Положение рук и кистей**: если возможно, используйте подлокотники или стол для поддержки рук; не держите их на весу. Предплечья, запястья и кисти рук должны быть расслаблены и находиться в нейтральном (горизонтальном) положении. Набирайте текст мягко, не «стучите» по клавишам.

**Положение ног**: бедра должны быть параллельны полу, а ноги полной ступней стоять на полу или специальной подставке.

## <span id="page-52-0"></span>**Приложение B. Информация о соответствии**

**Примечание:** Дополнительные сведения о соответствии см. в документе Общие замечания по безопасности и соответствию требованиям по адресу [https:// pcsupport.lenovo.com.](https:// pcsupport.lenovo.com)

## **Информация поставщика о соответствии стандартам Федеральной комиссии связи США (FCC)**

Приведенная далее информация относится к Legion T5 26IOB6, типы устройства: 90RS, 90RT.

This equipment has been tested and found to comply with the limits for a Class B digital device, pursuant to Part 15 of the FCC Rules. These limits are designed to provide reasonable protection against harmful interference in a residential installation. This equipment generates, uses, and can radiate radio frequency energy and, if not installed and used in accordance with the instructions, may cause harmful interference to radio communications. However, there is no guarantee that interference will not occur in a particular installation. If this equipment does cause harmful interference to radio or television reception, which can be determined by turning the equipment off and on, the user is encouraged to try to correct the interference by one or more of the following measures:

- Reorient or relocate the receiving antenna.
- Increase the separation between the equipment and receiver.
- Connect the equipment into an outlet on a circuit different from that to which the receiver is connected.
- Consult an authorized dealer or service representative for help.

Lenovo is not responsible for any radio or television interference caused by using other than recommended cables and connectors or by unauthorized changes or modifications to this equipment. Unauthorized changes or modifications could void the user's authority to operate the equipment.

This device complies with Part 15 of the FCC Rules. Operation is subject to the following two conditions: (1) this device may not cause harmful interference, and (2) this device must accept any interference received, including interference that may cause undesired operation.

Responsible Party: Lenovo (United States) Incorporated 7001 Development Drive Morrisville, NC 27560 Email: FCC@lenovo.com

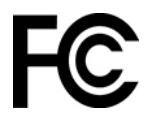

## **Условия эксплуатации**

#### **Температура**

- Рабочая: от 10°С до 35°С
- Хранение и транспортировка:
	- Обычные настольные компьютеры: от -40°C до 55°C
	- Настольные компьютеры «все в одном»: от -20°C до 55°C

**Примечание:** Если компьютер хранится или транспортируется при температуре ниже 10°C, дайте ему перед использованием медленно нагреться до оптимальной рабочей температуры. Для этого может потребоваться до двух часов. Использование компьютера при более низкой рабочей температуре может привести к его необратимому повреждению.

#### **Относительная влажность**

- Включенный компьютер: от 35 до 80% (без конденсации)
- Хранение: от 20 до 93 % (без конденсации)

#### **Атмосферное давление**

От 86 до 106 кПа

### **Заявление SAR для Кореи**

무선설비 전파 혼신 **(사용주파수 2400∼2483.5 , 5725∼5825 무선제품해당)**

해당 무선설비가 전파혼신 가능성이 있으므로 인명안전과 관련된 서비스는 할 수 없음

**SAR** 정보

본 장치는 전파 노출에 대한 가이드라인을 충족합니다.

본 장치는 무선 송수신기 입니다. 본 장치는 국제 가이드라인으로 권장되는 전파 노출에 대한 제한을 초과하지 않도록 설계되었습니다. 장치 액세서리 및 최신 부품을 사용할 경우 SAR 값이 달라질 수 있 습니다. SAR 값은 국가 보고 및 테스트 요구 사항과 네트워크 대역에 따라 다를 수 있습니다. 본 장치 는 사람의 신체에서 20mm 이상의 거리에서 사용할 수 있습니다.

### **Включение и отключение режима соответствия требованиям к продуктам ErP LPS**

Компьютеры Lenovo соответствуют требованиям экодизайна норматива ErP Lot 3. Дополнительные сведения см. по следующему адресу:

<https://www.lenovo.com/us/en/compliance/eco-declaration>

Чтобы снизить энергопотребление компьютера в выключенном состоянии и спящем режиме, можно включить режим соответствия требованиям к продуктам ErP LPS.

Чтобы включить или отключить режим соответствия требованиям к продуктам ErP LPS, выполните следующие действия:

- 1. Перезагрузите компьютер. Когда на экране появится логотип, нажмите клавишу F1 или клавиши  $Fn + F1$ .
- 2. Выберите **Power** ➙ **Enhanced Power Saving Mode** и нажмите клавишу Enter.
- 3. В зависимости от выбираемого значения **Enabled** или **Disabled**  выполните одну из следующих последовательностей действий.
	- При выборе значения **Enabled** нажмите клавишу Enter. Затем выберите **Power** ➙ **Automatic Power On** и нажмите клавишу Enter. Проверьте, выключилась ли автоматически функция Wake on LAN. Если нет, выключите ее.
	- При выборе значения **Disabled** нажмите клавишу Enter. Затем перейдите к следующему шагу.
- 4. Нажмите клавишу F10 или клавиши Fn+F10, чтобы сохранить изменения и выйти.

Когда режим соответствия требованиям к продуктам ErP LPS включен, перевести компьютер в рабочий режим можно описанными ниже способами.

- Нажмите кнопку питания.
- Включите функцию Wake Up on Alarm, чтобы компьютер возвращался в рабочий режим в заданное время.

Чтобы выполнить требования к выключенному состоянию условий соответствия ErP, необходимо отключить функцию быстрого запуска.

- 1. Перейдите на **Панель управления** и настройте отображение мелких или крупных значков.
- 2. Щелкните **Управление электропитанием** ➙ **Действия кнопок питания** ➙ **Изменение параметров, которые сейчас недоступны**.
- 3. Снимите флажок **Включить быстрый запуск (рекомендуется)** в списке **Параметры завершения работы**.

## <span id="page-56-0"></span>**Приложение C. Замечания и товарные знаки**

#### **Замечания**

Lenovo может предоставлять продукты, услуги и компоненты, описанные в данной публикации, не во всех странах. Сведения о продуктах и услугах, доступных в настоящее время в вашей стране, можно получить в местном представительстве Lenovo. Ссылки на продукты, программы или услуги Lenovo не означают и не предполагают, что можно использовать только указанные продукты, программы или услуги Lenovo. Разрешается использовать любые функционально эквивалентные продукты, программы или услуги, если при этом не нарушаются права Lenovo на интеллектуальную собственность. Однако при этом ответственность за оценку и проверку работы всех продуктов, программ или услуг других производителей возлагается на пользователя.

Lenovo может располагать патентами или рассматриваемыми заявками на патенты, относящимися к предмету данной публикации. Предоставление этого документа не дает вам никакой лицензии на указанные патенты. Вы можете послать запрос на лицензию в письменном виде по адресу:

Lenovo (United States), Inc. 8001 Development Drive Morrisville, NC 27560 U.S.A. Attention: Lenovo Director of Licensing

КОМПАНИЯ LENOVO ПРЕДОСТАВЛЯЕТ ДАННУЮ ПУБЛИКАЦИЮ НА УСЛОВИЯХ «КАК ЕСТЬ», БЕЗ КАКИХ-ЛИБО ГАРАНТИЙ, ЯВНЫХ ИЛИ ПОДРАЗУМЕВАЕМЫХ, ВКЛЮЧАЯ, ПОМИМО ПРОЧЕГО, ПОДРАЗУМЕВАЕМЫЕ ГАРАНТИИ НЕНАРУШЕНИЯ ЧЬИХ-ЛИБО ПРАВ, ТОВАРНОГО СОСТОЯНИЯ ИЛИ ПРИГОДНОСТИ ДЛЯ КОНКРЕТНОЙ ЦЕЛИ. Законодательство некоторых стран не допускает отказ от явных или подразумеваемых гарантий для ряда сделок; в таком случае данное положение может к вам не относиться.

В публикацию время от времени вносятся изменения, которые будут отражены в следующих изданиях. В целях повышения качества услуг компания Lenovo оставляет за собой право на улучшение и/или изменение продуктов и программ, описанных в руководствах, которые входят в комплект поставки компьютера, и содержимого данного руководства в любое время без уведомления.

Интерфейс и функциональность программного обеспечения, а также конфигурация оборудования, описанные в руководствах, которые входят в комплект поставки компьютера, могут немного отличаться от фактической конфигурации приобретаемого компьютера. Для получения конфигурации продукта см. связанный контракт (если есть) или упаковочный лист продукта либо свяжитесь с дистрибьютором продукта. Lenovo может использовать и распространять присланную вами информацию любым способом, каким сочтет нужным, без каких-либо обязательств перед вами.

Продукты, описанные в данной публикации, не предназначаются для использования в технологиях имплантации или каких-либо устройствах жизнеобеспечения, отказ которых может привести к нарушению жизнедеятельности или к летальному исходу. Информация, содержащаяся в данной публикации, не влияет на спецификации продукта и гарантийные обязательства Lenovo и не меняет их. Ничто в этой публикации не служит явной или неявной лицензией или гарантией возмещения ущерба в связи с правами на интеллектуальную собственность корпорации Lenovo или третьих сторон. Все данные, содержащиеся в данной публикации, получены в специфических условиях и приводятся только в качестве иллюстрации. Результаты, полученные в других рабочих условиях, могут существенно отличаться от них.

Lenovo может использовать и распространять присланную вами информацию любым способом, каким сочтет нужным, без каких-либо обязательств перед вами.

Любые ссылки в данной информации на веб-сайты, не принадлежащие Lenovo, приводятся только для удобства и никоим образом не означают поддержки Lenovo этих веб-сайтов. Материалы на этих веб-сайтах не входят в число материалов по данному продукту Lenovo, и всю ответственность за использование этих веб-сайтов вы принимаете на себя.

Все данные относительно производительности, содержащиеся в этой публикации, получены в определенным образом настроенной среде. Поэтому результаты, полученные в других операционных средах, могут заметно отличаться от приведенных. Некоторые измерения могли быть выполнены в разрабатываемых системах, и нет никакой гарантии, что в общедоступных системах результаты этих измерений будут такими же. Кроме того, результаты некоторых измерений были получены экстраполяцией. Реальные результаты могут отличаться от них. Пользователям рекомендуется проверить эти данные в своих конкретных условиях.

Данный документ защищен авторским правом Lenovo и на него не распространяется ни одна лицензия на программное обеспечение с открытым исходным кодом, в том числе никакие соглашения по Linux, которые могут сопровождать программное обеспечение, включенное в комплект поставки этого продукта. Lenovo может обновить данный документ в любое время без уведомления.

Если вы желаете получить самые актуальные сведения, задать вопросы или оставить комментарии, зайдите на веб-сайт Lenovo: <https://pcsupport.lenovo.com>

#### **Товарные знаки**

LENOVO и логотип LENOVO являются товарными знаками компании Lenovo. Intel, Optane и Thunderbolt являются товарными знаками корпорации Intel или ее дочерних подразделений в США и других странах. Microsoft, Windows и Cortana являются товарными знаками группы компаний Microsoft. Wi-Fi и Wi-Fi Alliance являются зарегистрированными товарными знаками Wi-Fi Alliance. USB-C является товарным знаком USB Implementers Forum. Все остальные товарные знаки являются собственностью соответствующих владельцев. © Lenovo, 2021

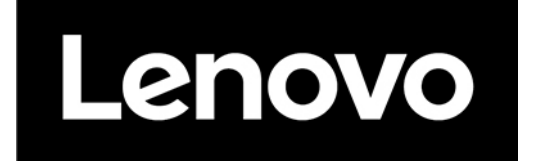